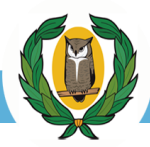

#### **Εγχειρίδιο Χρήσης Ηλεκτρονική Πλατφόρμα Υποβολής Αιτήσεων για τις Παγκύπριες Εξετάσεις Πρόσβασης (ΠΕΠ) 2024**

#### **ΠΙΝΑΚΑΣ ΠΕΡΙΕΧΟΜΕΝΩΝ**

<span id="page-0-0"></span>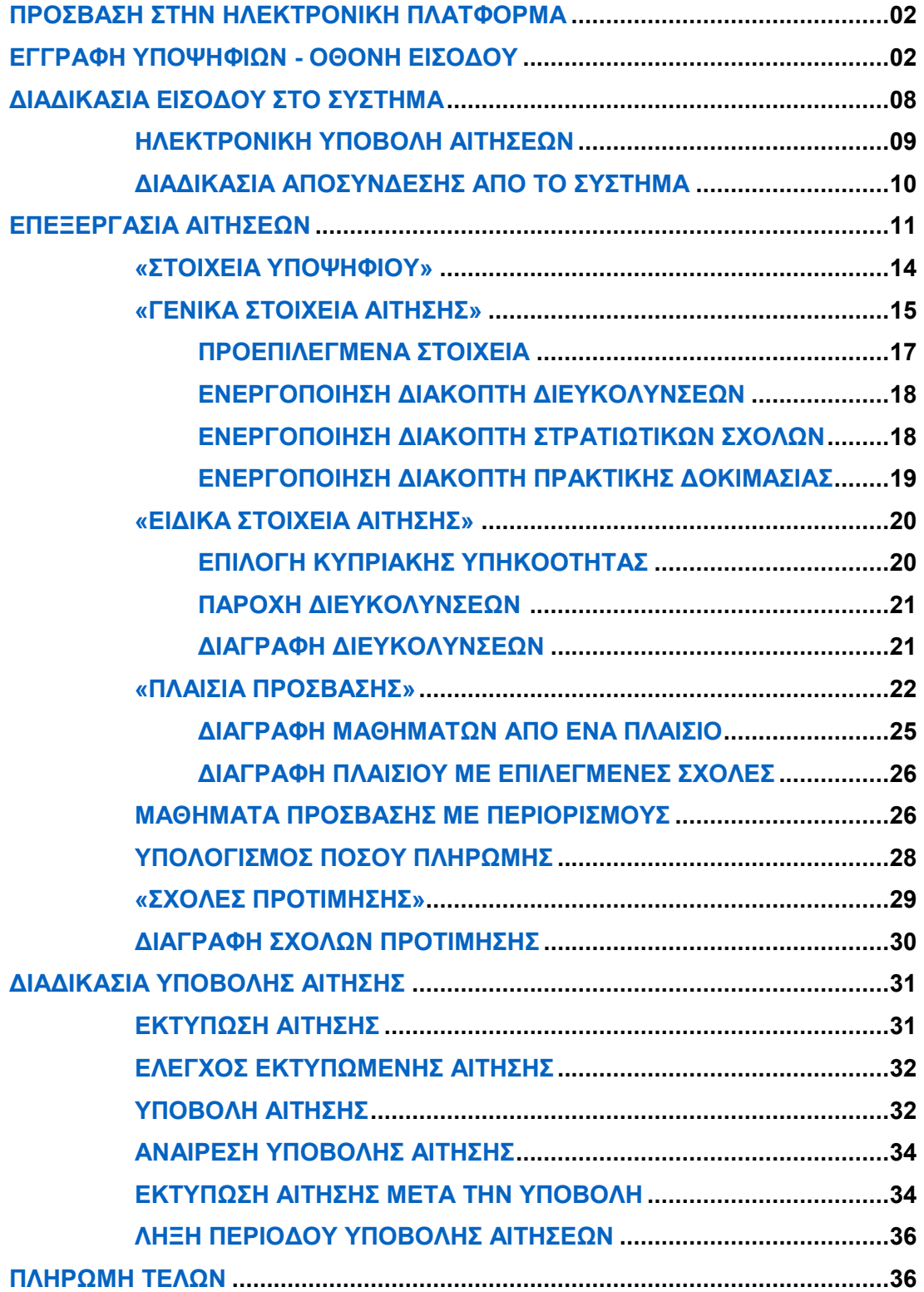

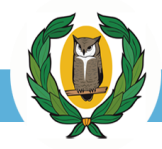

## <span id="page-1-0"></span>**ΠΡΟΣΒΑΣΗ ΣΤΗΝ ΗΛΕΚΤΡΟΝΙΚΗ ΠΛΑΤΦΟΡΜΑ**

Μπορείτε να μεταβείτε στην ηλεκτρονική πλατφόρμα υποβολής αιτήσεων για τις Παγκύπριες Εξετάσεις Πρόσβασης μέσω οποιουδήποτε Φυλλομετρητή (Browser) αφού πληκτρολογήσετε την πιο κάτω διεύθυνση URL (Σχήμα 01).

https://ksa.schools.ac.cy

Σχήμα 01

Επιπλέον, μπορείτε να μεταβείτε στη συγκεκριμένη ιστοσελίδα και μέσω των διαδικτυακών Συνδέσμων/Banners που υπάρχουν στην ιστοσελίδα των Παγκύπριων Εξετάσεων Πρόσβασης

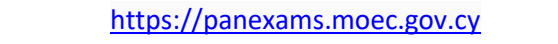

Σχήμα 02 [http://www.moec.gov.cy/ypexams/panexams/pagky](http://www.moec.gov.cy/ypexams/panexams/pagkypries_exetaseis_2022.html)

[«ΕΠΙΣΤΡΟΦΗ ΣΤΗΝ ΑΡΧΗ»](#page-0-0)

#### <span id="page-1-1"></span>**ΕΓΓΡΑΦΗ ΥΠΟΨΗΦΙΩΝ - ΟΘΟΝΗ ΕΙΣΟΔΟΥ**

Μεταβείτε στη διεύθυνση της Ιστοσελίδας Υποβολής Αιτήσεων για τις Παγκύπριες Εξετάσεις Πρόσβασης (Σχήμα 03).

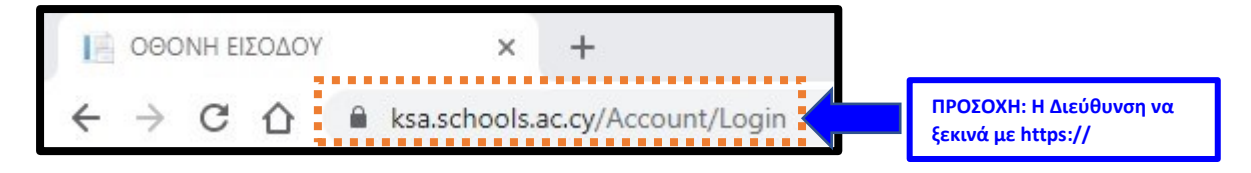

Σχήμα 03

Η Οθόνη Εισόδου της Πλατφόρμας (Σχήμα 04) σκοπό έχει:

(α) Την **Εγγραφή** των νέων χρηστών στην ηλεκτρονική πλατφόρμα,

(β) Τη **Σύνδεση** των υφιστάμενων χρηστών στην ηλεκτρονική πλατφόρμα (Όσοι υπέβαλαν αίτηση τα προηγούμενα χρόνια).

ΥΠΟΥΡΓΕΙΟ ΠΑΙΔΕΙΑΣ, ΑΘΛΗΤΙΣΜΟΥ ΚΑΙ ΝΕΟΛΑΙΑΣ

#### ΔΙΕΥΘΥΝΣΗ ΑΝΩΤΕΡΗΣ ΕΚΠΑΙΔΕΥΣΗΣ - ΥΠΗΡΕΣΙΑ ΕΞΕΤΑΣΕΩΝ

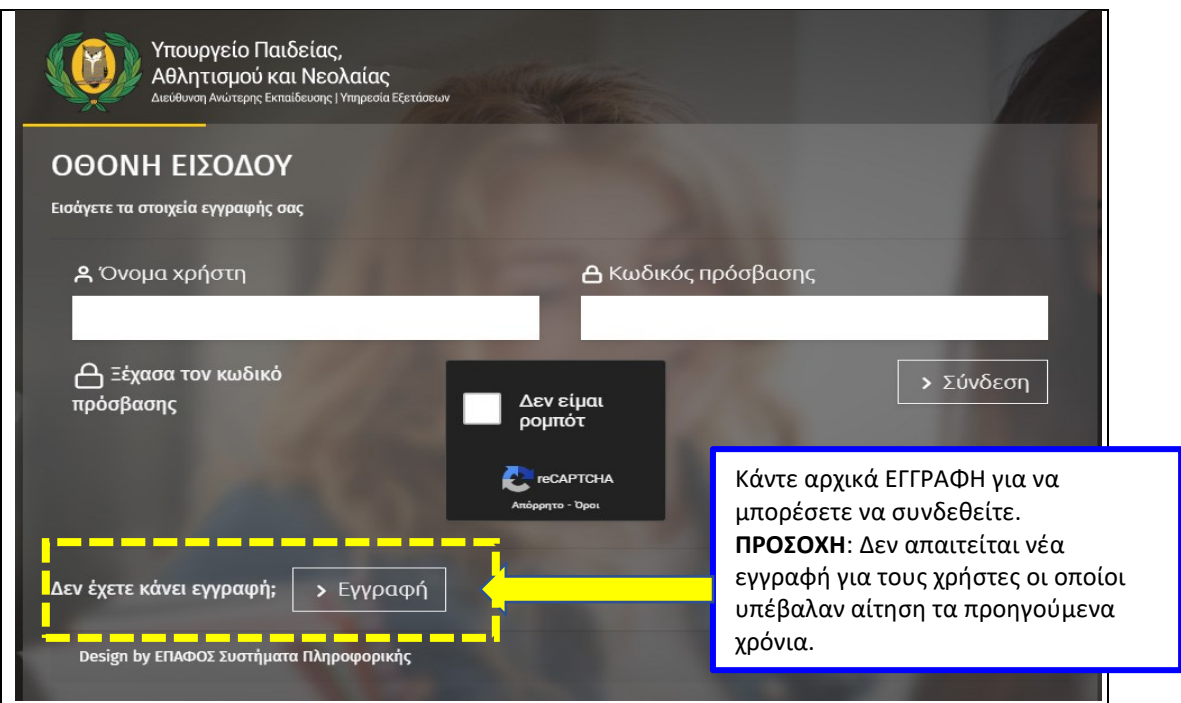

# Σχήμα 04

Το πρώτο βήμα για είσοδο στην ηλεκτρονική πλατφόρμα είναι η δημιουργία λογαριασμού μέσω της επιλογής «Εγγραφή». Η «Εγγραφή» πραγματοποιείται **μία μόνο φορά.**

**ΠΡΟΣΟΧΗ: Δεν απαιτείται νέα εγγραφή για τους χρήστες οι οποίοι υπέβαλαν αίτηση τα προηγούμενα χρόνια και έχουν πρόσβαση στο USERNAME τους (Όνομα χρήστη). Το USERNAME στάλθηκε μέσω SMS στο τηλέφωνο που είχε δηλωθεί. Στην περίπτωση που δεν το έχετε, δοκιμάστε να κάνετε νέα εγγραφή.**

Επιλέξτε την εντολή «Εγγραφή» όπου θα μεταβείτε στη φόρμα οθόνης «**Εγγραφή**» (Σχήμα 05) στην οποία θα πρέπει να συμπληρώσετε τα προσωπικά στοιχεία που σας ζητούνται.

ΥΠΟΥΡΓΕΙΟ ΠΑΙΔΕΙΑΣ, ΑΘΛΗΤΙΣΜΟΥ ΚΑΙ ΝΕΟΛΑΙΑΣ

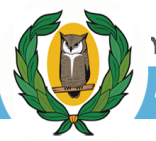

ΔΙΕΥΘΥΝΣΗ ΑΝΩΤΕΡΗΣ ΕΚΠΑΙΔΕΥΣΗΣ - ΥΠΗΡΕΣΙΑ ΕΞΕΤΑΣΕΩΝ

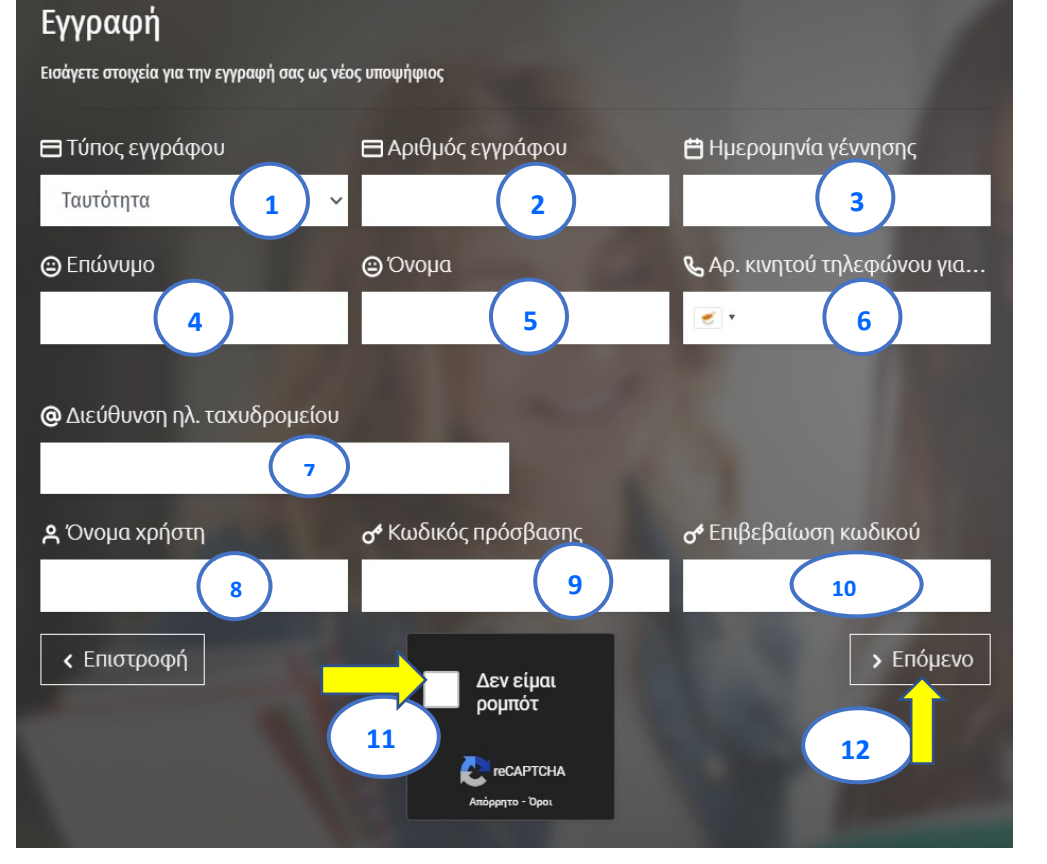

Σχήμα 05

**(1)** Στο πεδίο 1, «Τύπος εγγράφου» (Σχήμα 06), επιλέξτε το επίσημο έγγραφο που θα χρησιμοποιήσετε (α) *Ταυτότητα*, (β) *Διαβατήριο*, (γ) *Άλλο*.

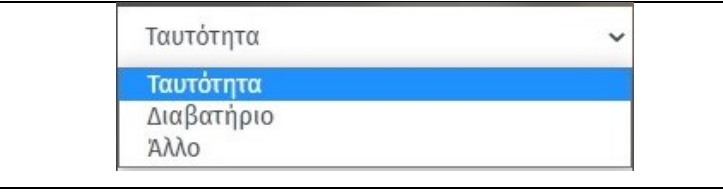

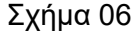

- **(2)** Στο πεδίο 2, καταχωρίστε τον αριθμό του παραπάνω εγγράφου χρησιμοποιώντας μόνο ΚΕΦΑΛΑΙΑ γράμματα, αν υπάρχουν (\*)
- **(3)** Στο πεδίο 3, εισάγετε την «Ημερομηνία Γέννησης» σας (\*)
- **(4)** Στο πεδίο 4, εισάγετε το «Επώνυμο» σας με ΚΕΦΑΛΑΙΑ γράμματα (\*)
- **(5)** Στο πεδίο 5, εισάγετε το «Όνομα» σας με ΚΕΦΑΛΑΙΑ γράμματα (\*)
- **(6)** Στο πεδίο 6, καταχωρίστε τον αριθμό κινητού τηλεφώνου στον οποίο επιθυμείτε να σας αποστέλλονται μηνύματα (SMS). Ο αριθμός αυτός θα χρησιμοποιηθεί από το σύστημα για αποστολή κωδικών μιας χρήσης (OTP) ώστε να

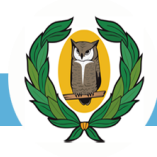

ολοκληρώσετε την εγγραφή σας, καθώς και από την Υπηρεσία Εξετάσεων για την αποστολή μηνυμάτων σχετικών με τις Παγκύπριες Εξετάσεις Πρόσβασης.

- **(7)** Στο πεδίο 7, εισάγετε τη διεύθυνση του Ηλεκτρονικού σας Ταχυδρομείου.
- **(8)** Στο πεδίο 8, καταχωρίστε ένα «Όνομα χρήστη» (User Name). Το Όνομα χρήστη που θα δημιουργήσετε πρέπει να αποτελείται από 6 έως 15 λατινικούς χαρακτήρες, αριθμητικά ψηφία, και τους ακόλουθους ειδικούς χαρακτήρες: **@ . \_ -**
- **(9)** Στο πεδίο 9, καταχωρίστε έναν μυστικό «Kωδικό πρόσβασης» (PASSWORD) που θα χρησιμοποιείτε για να έχετε πρόσβαση στον λογαριασμό σας. O Κωδικός πρόσβασης που θα δημιουργήσετε πρέπει να αποτελείται αποκλειστικά από λατινικούς χαρακτήρες και να περιέχει τουλάχιστον ένα από τα ακόλουθα:
	- i. Κεφαλαίο αλφαβητικό γράμμα. Παραδείγματα: A, W, J
	- ii. Μικρό αλφαβητικό γράμμα. Παραδείγματα: a, w, j
	- iii. Αριθμό. Παραδείγματα: 1, 8
	- iv. Ειδικός χαρακτήρας. Παραδείγματα: ^ # \* !

**(10)** Στο πεδίο 10, σας ζητείται να επιβεβαιώσετε τον Κωδικό πρόσβασης (PASSWORD) που δημιουργήσατε.

(\*) Να είναι ακριβώς τα ίδια όπως εμφανίζονται στο επίσημο έγγραφο, με ΚΕΦΑΛΑΙΑ ΓΡΑΜΜΑΤΑ και στην κύρια γλώσσα του εγγράφου.

#### **ΟΛΟΚΛΗΡΩΣΗ ΕΓΓΡΑΦΗΣ ΥΠΟΨΗΦΙΩΝ**

**(11)** Στο σημείο 11, μαρκάρετε την ένδειξη «Δεν είμαι ρομπότ» (Σχήμα 07α). Στην περίπτωση που το σύστημα reCAPTCHA σας εμφανίσει μια οθόνη με εικόνες, επιλέξτε τις κατάλληλες εικόνες σύμφωνα με τις οδηγίες (Σχήμα 07β).

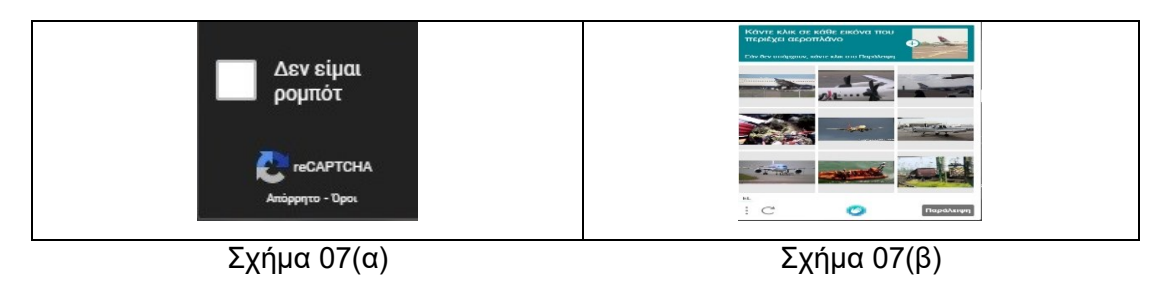

**(12)** Στο σημείο 12, επιλέξτε την εντολή «Επόμενο».

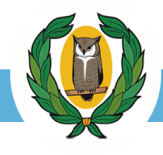

**ΠΡΟΣΟΧΗ**: Στην περίπτωση που έχετε συμπληρώσει κάποια πεδία της οθόνης με λανθασμένα στοιχεία, το σύστημα θα εμφανίσει διορθωτικά μηνύματα κάτω από κάθε αντίστοιχο πεδίο (Σχήμα 08). Για να σας επιτραπεί από το σύστημα να προχωρήσετε στο επόμενο στάδιο και να ολοκληρώσετε επιτυχώς την Εγγραφή σας, θα πρέπει να διορθώσετε τα λάθη που εντοπίστηκαν.

| Εγγραφή<br>Εισάγετε στοιχεία για την εγγραφή σας ως νέος υποφήφιος                                                                                                    |                                                                                                    | ΤΟ ΣΥΣΤΗΜΑ ΕΜΦΑΝΙΖΕΙ ΜΗΝΥΜΑΤΑ<br>ΕΝΕΡΓΕΙΩΝ ΔΙΟΡΘΩΣΗΣ ΚΑΤΩ ΑΠΟ ΚΑΘΕ ΠΕΔΙΟ                           |
|----------------------------------------------------------------------------------------------------|----------------------------------------------------------------------------------------------------|----------------------------------------------------------------------------------------------------|
| <b>E</b> Τύπος εγγράφου                                                                                                    | <b>Ε</b> Αριθμός εγγράφου                                                                                                    | <b>im</b> Huερομηνία γέννησης                                                                      |
| Ταυτότητα<br>v                                                                                                    | 123456                                                                                                    |                                                                                                    |
|                                                                                                    |                                                                                                    | Το πεδίο "Ημερομηνία γέννησης" πρέπει να περιέχει μόνο<br>αριθμούς και να έχει τη μορφή ΗΗ/ΜΜ/ΕΕΕΕ |
| <b>@</b> Επώνυμο                                                                                                    | <b>O</b> Ovoug                                                                                                    | <b>&amp;</b> Αρ. κινητού τηλεφώνου για SMS                                                         |
| fafafa                                                                                                    | hjhjkhj                                                                                                    | 123456789<br>÷.                                                                                    |
| Το επώνυμο και το όνομα πρέπει να αποτελούνται από<br>τουλάχιστον δύο ελληνικά ή λατινικά γράμματα πεζά ή<br>κεφαλαία ή κενό ή παύλα (-) με τον πρώτο χαρακτήρα να<br>είναι κεφαλαίο γράμμα. | Το επώνυμο και το όνομα πρέπει να αποτελούνται από<br>τουλάχιστον δύο ελληνικά ή λατινικά γράμματα πεζά ή<br>καφαλαία ή κενό ή παύλα (-) με τον πρώτο χαρακτήρα να<br>είναι κεφαλαίο γράμμα. |                                                                                                    |
| <b>@</b> Διεύθυνση ηλ. ταχυδρομείου<br>klopod@ko.com.cy                                                                                                    |                                                                                                    |                                                                                                    |
| <b>Α</b> Όνομα χρήστη                                                                                                    | σ <sup>6</sup> Κωδικός πρόσβασης                                                                                                    | σ <sup>6</sup> Επιβεβαίωση κωδικού                                                                 |
| falseid                                                                                                    | **************                                                                                                    | **************                                                                                     |
|                                                                                                    |                                                                                                    | Η επιβεβαίωση κωδικού απέτυχε                                                                      |
| < Επιστροφή                                                                                                    | Δεν είμαι<br>ρομπότ<br><b>eCAPTCHA</b>                                                                                                    | > Επόμενο                                                                                          |

Σχήμα 08

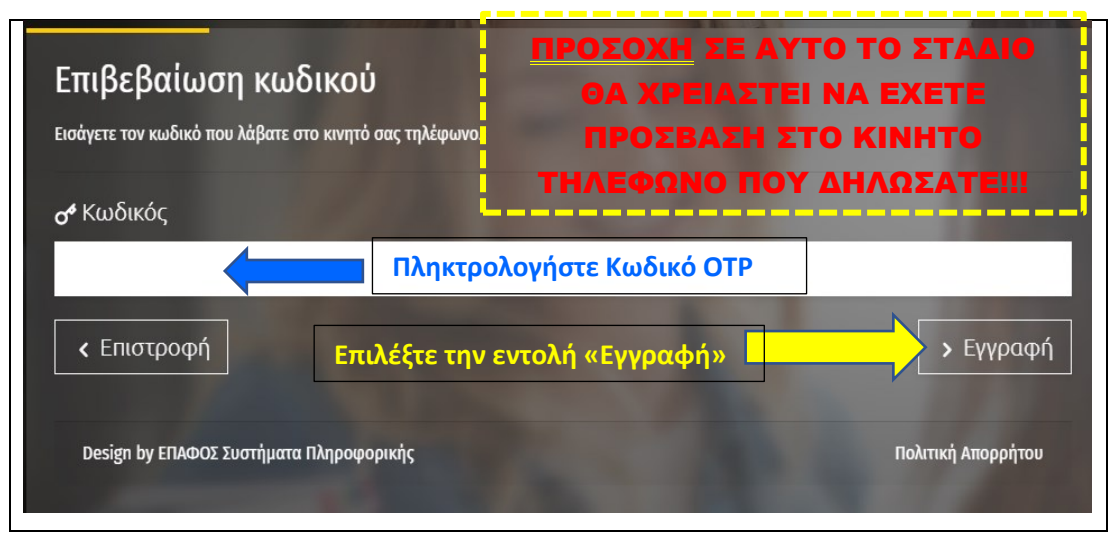

## Σχήμα 09

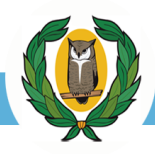

Ακολούθως θα μεταβείτε στην οθόνη «**Επιβεβαίωση κωδικού**» (Σχήμα 09) όπου θα σας ζητηθεί να πληκτρολογήσετε τον Κωδικό μιας Χρήσης (ΟΤΡ) που πρέπει να έχετε λάβει αυτόματα από την Υπηρεσία Εξετάσεων (YpExetaseon) στον αριθμό κινητού τηλεφώνου για SMS που δηλώσατε κατά τη διαδικασία εγγραφής σας (Σχήμα 05).

Όταν ολοκληρωθεί επιτυχώς η Εγγραφή σας θα μεταβείτε αυτόματα στην «Αρχική σελίδα» της Ηλεκτρονικής Πλατφόρμας Υποβολής Αιτήσεων για τις Παγκύπριες Εξετάσεις Πρόσβασης (Σχήμα 10), ενώ ταυτόχρονα θα πρέπει να λάβετε στο κινητό σας τηλέφωνο, αυτόματο μήνυμα επιβεβαίωσης της εγγραφής σας στο οποίο θα αναγράφεται και το Όνομα Χρήστη που δημιουργήσατε.

Σε περίπτωση που δεν λάβετε αυτό το μήνυμα δοκιμάστε να επαναλάβετε τη διαδικασία εγγραφής σας.

**ΠΡΟΣΟΧΗ**: Το Όνομα χρήστη που λάβατε στο κινητό σας θα πρέπει να το φυλάξετε ώστε να το χρησιμοποιείτε για κάθε είσοδό σας στην πλατφόρμα. Οι ενδιαφερόμενοι για θέση στα ΑΑΕΙ της Ελλάδας θα χρειαστούν το Όνομα χρήστη και κατά την υποβολή, μέσω της ίδιας ηλεκτρονικής πλατφόρμας, της σειράς προτίμησης των Προγραμμάτων Σπουδών (Σχολές/Τμήματα) των ΑΑΕΙ Ελλάδας που επιθυμούν να διεκδικήσουν θέση (Ιούλιος).

<span id="page-6-0"></span>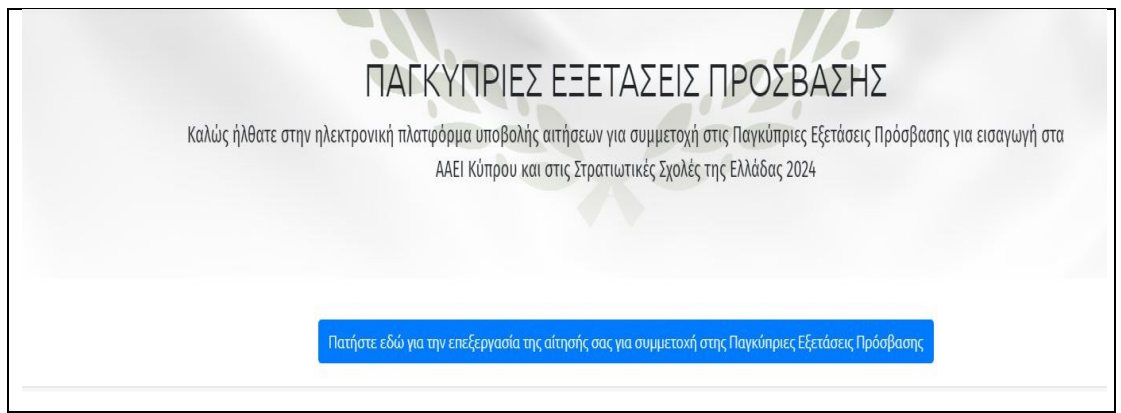

Σχήμα 10

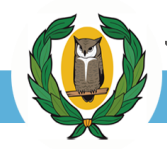

#### **ΔΙΑΔΙΚΑΣΙΑ ΕΙΣΟΔΟΥ ΣΤΟ ΣΥΣΤΗΜΑ**

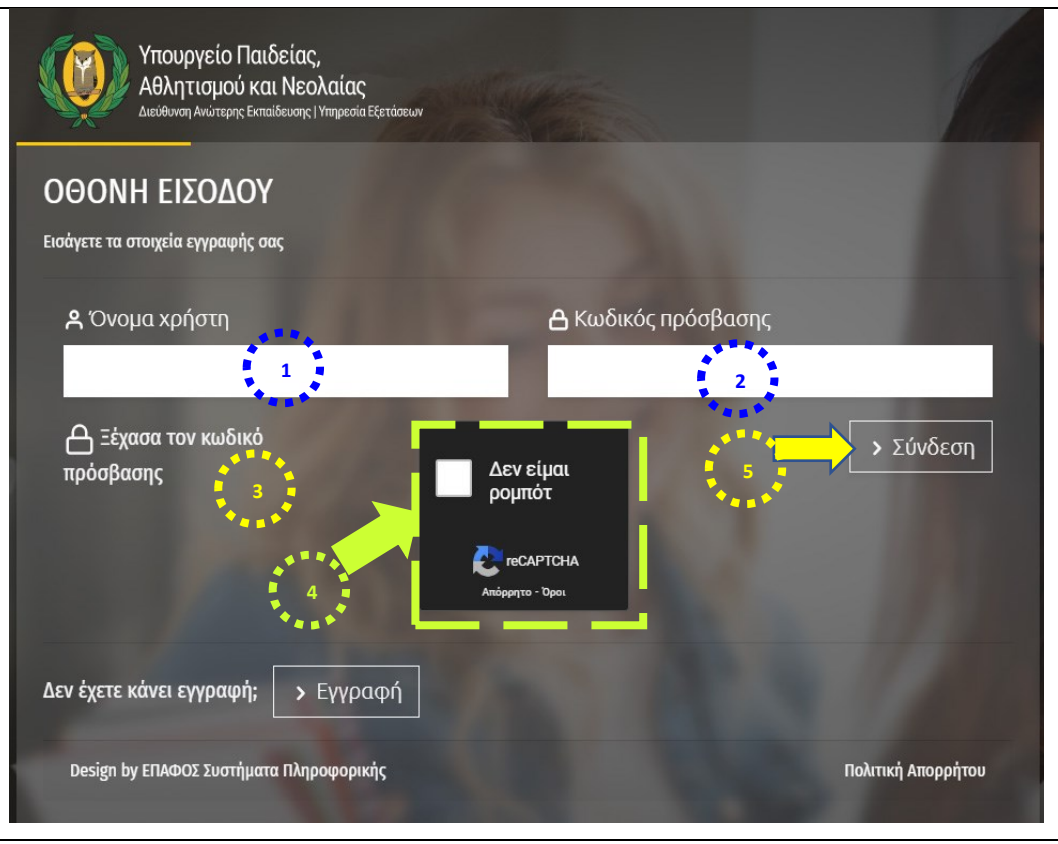

#### Σχήμα 11

**(1)** Στο σημείο 1, συμπληρώστε το «Όνομα χρήστη» που δημιουργήσατε κατά την εγγραφή σας στην πλατφόρμα υποβολής αιτήσεων. Αν έχετε ξεχάσει το «Όνομα χρήστη», ανατρέξτε στο μήνυμα επιβεβαίωσης εγγραφής που στάλθηκε αυτόματα από την Υπηρεσία Εξετάσεων (YpExetaseon) στον αριθμό κινητού τηλεφώνου που ορίσατε κατά την εγγραφή σας ως Αρ. κινητού τηλεφώνου για SMS.

**(2)** Στο σημείο 2, συμπληρώστε τον «Κωδικό πρόσβασης» που δημιουργήσατε κατά την εγγραφή σας στην πλατφόρμα υποβολής αιτήσεων. Μπορείτε να αλλάξετε τον κωδικό πρόσβασής σας για λόγους ασφαλείας ή να κάνετε επαναφορά εάν τον ξεχάσατε.

**(3)** Στο σημείο 3, μπορείτε να επιλέξετε «Ξέχασα τον κωδικό πρόσβασης» και να ακολουθήσετε τα βήματα για να ανακτήσετε τον λογαριασμό σας.

**ΠΡΟΣΟΧΗ**: Θα λάβετε κωδικό μίας χρήσης (OTP) στο κινητό τηλέφωνο που ορίσατε ως Αρ. κινητού τηλεφώνου για SMS.

**(4)** Επιβεβαιώστε ότι δεν είστε Ρομπότ μέσω του ελέγχου «reCAPTCHA» (Όπως έχει επεξηγηθεί στα Σχήματα 07α, 07β).

**(5)** Επιλέξετε «Σύνδεση»

# <span id="page-8-0"></span>**ΗΛΕΚΤΡΟΝΙΚΗ ΥΠΟΒΟΛΗ ΑΙΤΗΣΕΩΝ ΓΙΑ ΣΥΜΜΕΤΟΧΗ ΣΤΙΣ ΠΑΓΚΥΠΡΙΕΣ ΕΞΕΤΑΣΕΙΣ ΠΡΟΣΒΑΣΗΣ**

Μέσω της «Αρχικής σελίδας» μπορείτε να προχωρήσετε στην επεξεργασία της αίτησής σας, δηλαδή στη δήλωση των Μαθημάτων Πρόσβασης στα οποία επιθυμείτε να εξεταστείτε, στην επιλογή των αντίστοιχων Πλαισίων Πρόσβασης καθώς και στον καθορισμό των Σχολών προτίμησής σας (Σχήμα 12α).

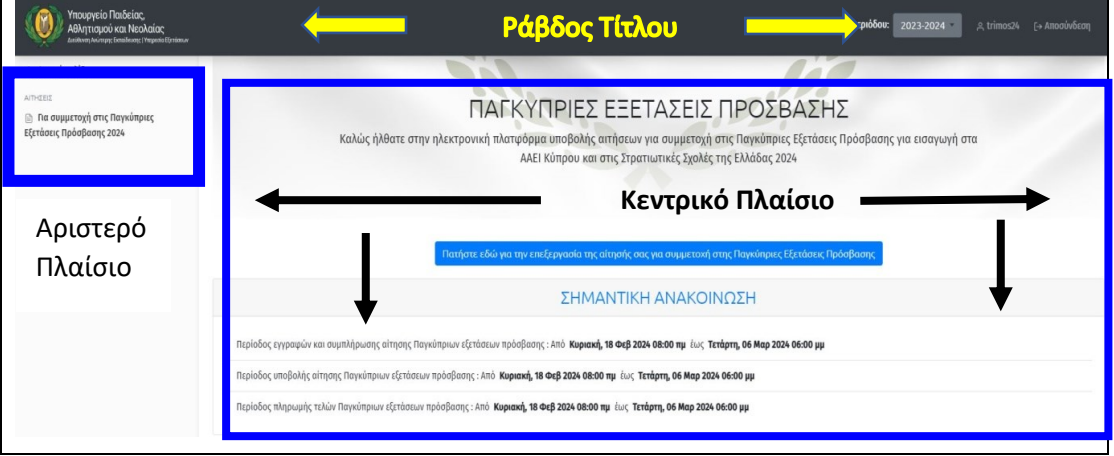

## Σχήμα 12(α)

Οι χρήστες μπορούν να επιλέξουν το «Αριστερό» πλαίσιο (Σχήμα 12β) ή το «Κεντρικό» πλαίσιο (Σχήμα 12γ) για να προχωρήσουν στην επεξεργασία της αίτησής τους.

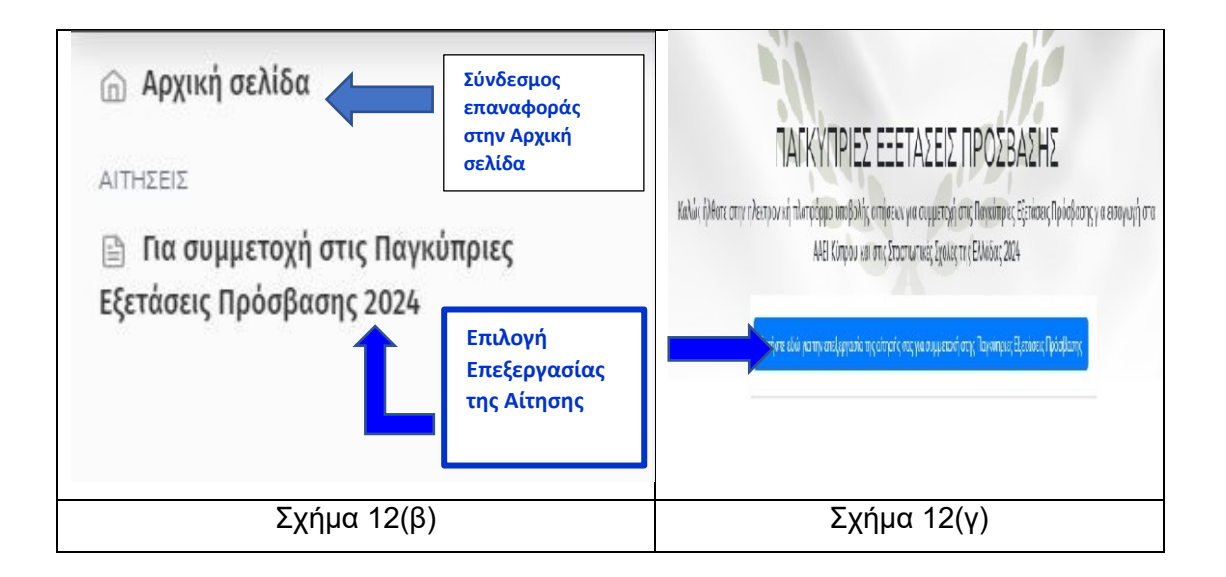

Οι χρήστες οι οποίοι έκαναν αίτηση για συμμετοχή στις Παγκύπριες Εξετάσεις Πρόσβασης τα προηγούμενα χρόνια μπορούν να εκτυπώσουν το δελτίο αποτελεσμάτων τους επιλέγοντας την αντίστοιχη σχολική χρονιά «2020-2021», «2021- 2022» ή «2022-2023» από τη ράβδο τίτλου (Σχήμα 13α)

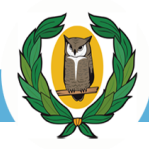

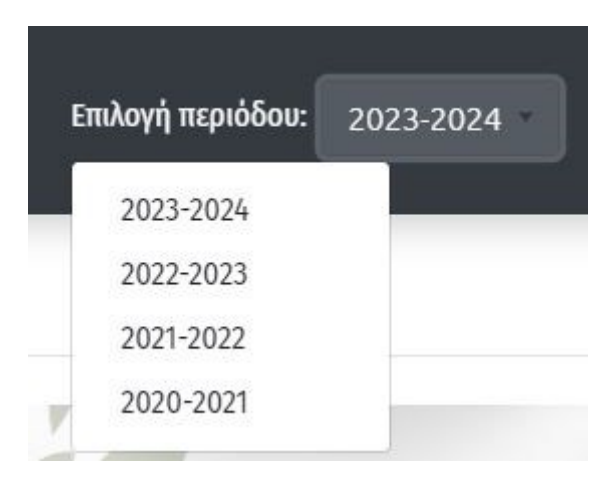

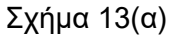

[«ΕΠΙΣΤΡΟΦΗ ΣΤΗΝ ΑΡΧΗ»](#page-0-0)

# <span id="page-9-0"></span>**ΔΙΑΔΙΚΑΣΙΑ ΑΠΟΣΥΝΔΕΣΗΣ ΑΠΟ ΤΟ ΣΥΣΤΗΜΑ**

Μπορείτε να αποσυνδεθείτε από την Ηλεκτρονική Πλατφόρμα αφού επιλέξετε την εντολή «Αποσύνδεση» στη ράβδο τίτλου (Σχήμα 13β)

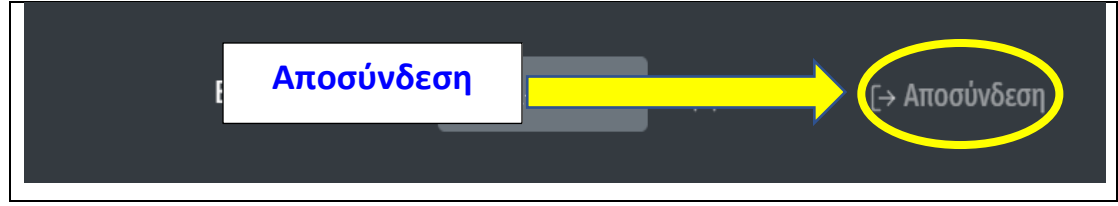

Σχήμα 13(β)

Σε περίπτωση που δεν έχετε αποθηκεύσει τα στοιχεία σας ή όποιες αλλαγές έχετε κάνει στην αίτησή σας, το σύστημα θα σας ενημερώσει αυτόματα μέσω μηνύματος (Σχήμα 13γ)

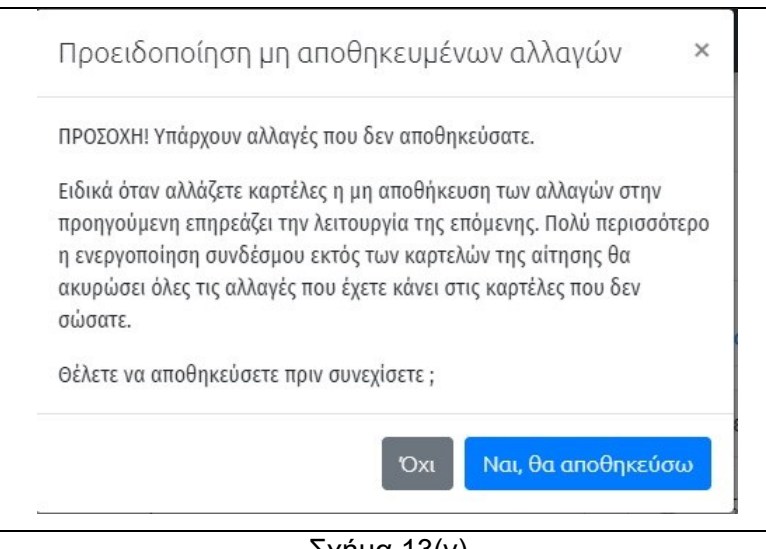

Σχήμα 13(γ)

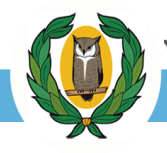

#### <span id="page-10-0"></span>**ΕΠΕΞΕΡΓΑΣΙΑ ΑΙΤΗΣΕΩΝ**

Η Αρχική σελίδα της Ηλεκτρονικής Πλατφόρμας περιέχει τους συνδέσμους πλοήγησης καθώς και σημαντικές **Ανακοινώσεις** που αφορούν στις Παγκύπριες Εξετάσεις Πρόσβασης (Σχήμα 14)

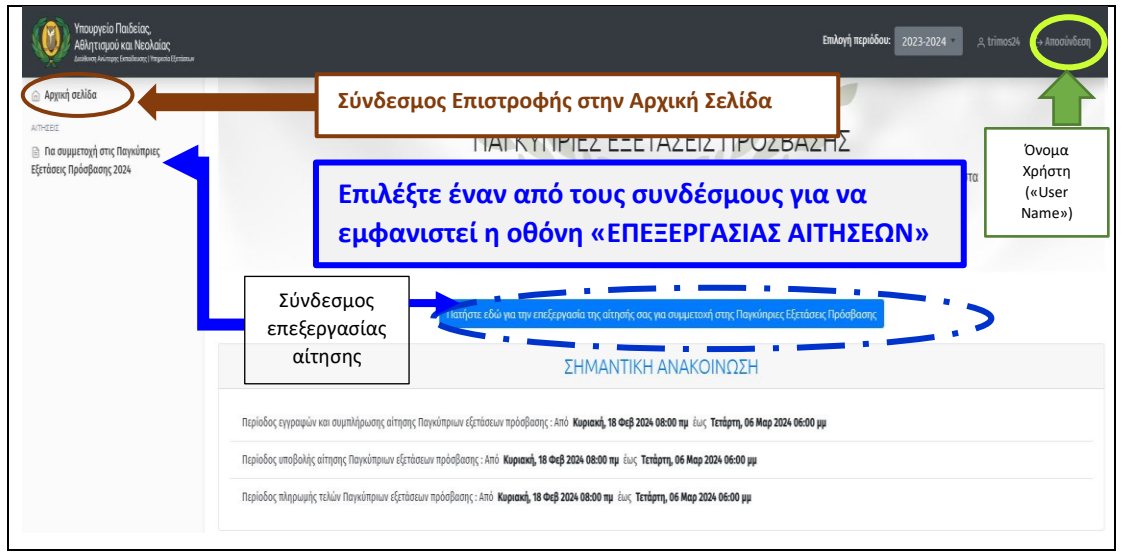

Σχήμα 14

Επιλέγοντας έναν από τους συνδέσμους «Επεξεργασίας της Αίτησης» (Σχήμα 14) μπορείτε να μεταβείτε στην καρτέλα «Στοιχεία Υποψηφίου» (Σχήμα 15).

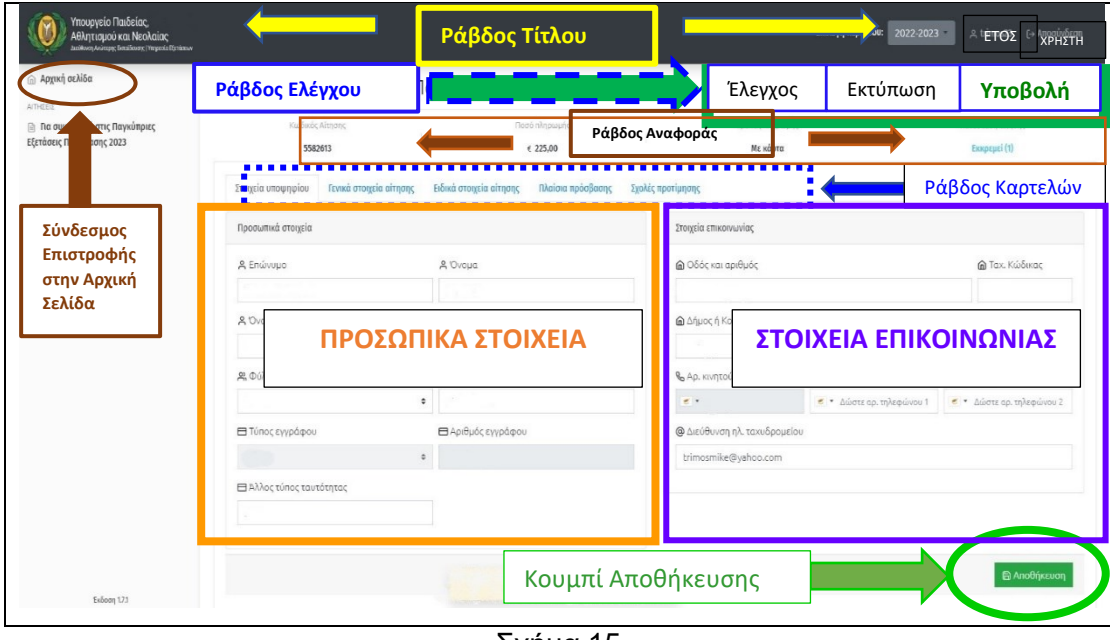

Σχήμα 15

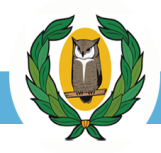

Στην καρτέλα «Στοιχεία Υποψηφίου» καθώς και σε όλες τις άλλες καρτέλες της ιστοσελίδας εμφανίζεται η «Ράβδος Τίτλου» (Σχήμα 12α) και ακόμη τρεις σημαντικές ράβδοι (Σχήμα 15).

- (α) Η ράβδος Ελέγχου (Σχήμα 15α)
- (β) Η ράβδος Αναφοράς (Σχήμα 15β)
- (γ) Η ράβδος Καρτελών (Σχήμα 15γ)

# **ΡΑΒΔΟΣ ΕΛΕΓΧΟΥ**

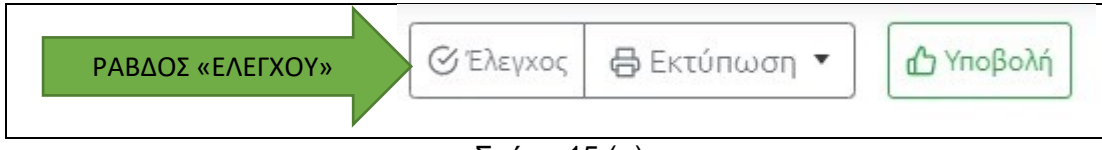

Σχήμα 15 (α)

# **Στη ράβδο «Ελέγχου» υπάρχουν οι ακόλουθες επιλογές:**

**(α)** Η εντολή «**Έλεγχος**» της Ηλεκτρονικής Πλατφόρμας μέσω της οποίας ελέγχονται συνολικά τα στοιχεία της αίτησής σας, σε όλες τις καρτέλες, τα οποία έχουν αποθηκευτεί.

**Σημείωση**: αλλαγές που έγιναν μετά την τελευταία αποθήκευση δεν ελέγχονται. Καλό είναι μετά τη συμπλήρωση όλων των πεδίων κάθε καρτέλας να πραγματοποιείτε «Αποθήκευση» προτού προχωρήσετε στην επόμενη καρτέλα.

**(β)** Η εντολή «**Εκτύπωση**» (Σχήμα 15α1) που επιτρέπει να εκτυπώσετε ολόκληρη την Αίτησή σας ή/και την Αίτηση διευκολύνσεων (αν έχει υποβληθεί).

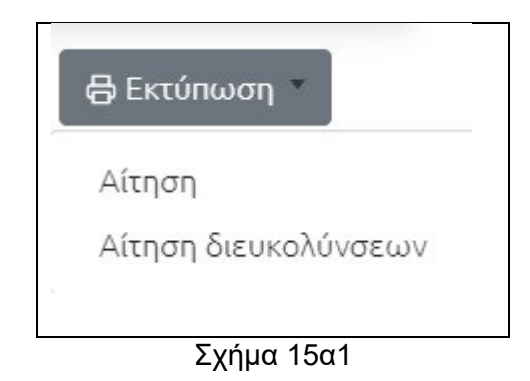

**(γ)** Η εντολή «**Υποβολή**» την οποία μπορείτε να χρησιμοποιήσετε όταν συμπληρώσετε όλα τα απαραίτητα πεδία για να υποβάλετε την αίτησή σας. Μπορεί να γίνει αναίρεση υποβολής χωρίς περιορισμό εντός της προθεσμίας υποβολής των αιτήσεων.

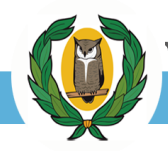

#### **ΡΑΒΔΟΣ ΑΝΑΦΟΡΑΣ**

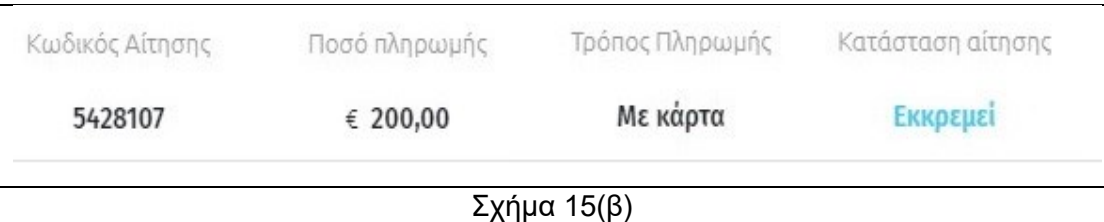

#### **Στη ράβδο «Αναφοράς» (Σχήμα 15β) υπάρχουν οι ακόλουθες επιλογές:**

**(α)** Ο **«Κωδικός Αίτησης»**, δηλαδή ο αριθμός αίτησης του υποψηφίου ο οποίος πρέπει να φυλάγεται μαζί με το «Όνομα Χρήστη» και τον «Κωδικό Πρόσβασης»

**(β)** Το **«Ποσό Πληρωμής»** το οποίο αρχικά έχει την τιμή 0 και έπειτα όταν οι υποψήφιοι επιλέξουν μαθήματα πρόσβασης δηλώνει τα απαιτούμενα εξεταστικά τέλη που πρέπει να πληρωθούν ώστε να θεωρείται έγκυρη η αίτηση

**(γ)** Ο **«Τρόπος Πληρωμής»** ο οποίος δηλώνει τον τρόπο πληρωμής των εξεταστικών τελών

**(δ)** Η **«Κατάσταση Αίτησης»** η οποία δηλώνει την κατάσταση στην οποία βρίσκεται η αίτησή σας σε κάθε στάδιο. Συγκεκριμένα, η αίτηση ενός υποψηφίου μπορεί να βρίσκεται σε μια από τις παρακάτω καταστάσεις:

1. **Εκκρεμεί**: Έχετε εγγραφεί στην ηλεκτρονική πλατφόρμα, δημιουργήσατε προσωρινή αίτηση, αλλά ακόμη δεν την έχετε υποβάλει.

**ΠΡΟΣΟΧΗ**: Μετά τη λήξη της προθεσμίας υποβολής αιτήσεων, όλες οι αιτήσεις των οποίων η κατάσταση αίτησης είναι **"Εκκρεμεί"** θα ακυρωθούν.

2. **Οριστική - Εκκρεμεί πληρωμή:** Έχετε ολοκληρώσει την επεξεργασία της αίτησης, την έχετε υποβάλει, αλλά ακόμη δεν έχει γίνει πληρωμή των εξεταστικών τελών. (Σχήμα 15β1). Η περίοδος και η διαδικασία πληρωμής των εξεταστικών τελών θα ανακοινωθεί μετά την ολοκλήρωση της διαδικασίας υποβολής των αιτήσεων.

Μετά τη λήξη της προθεσμίας πληρωμής τελών, όλες οι αιτήσεις των οποίων η κατάσταση αίτησης είναι "Οριστική - Εκκρεμεί πληρωμή" θα ακυρωθούν

3. **Ολοκληρωμένη:** Έχετε υποβάλει οριστικά την αίτηση και έχετε πληρώσει τα απαιτούμενα εξεταστικά τέλη ή έχετε απαλλαγεί από την υποχρέωση καταβολής εξεταστικών τελών (Σχήμα 15β2).

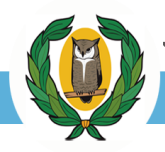

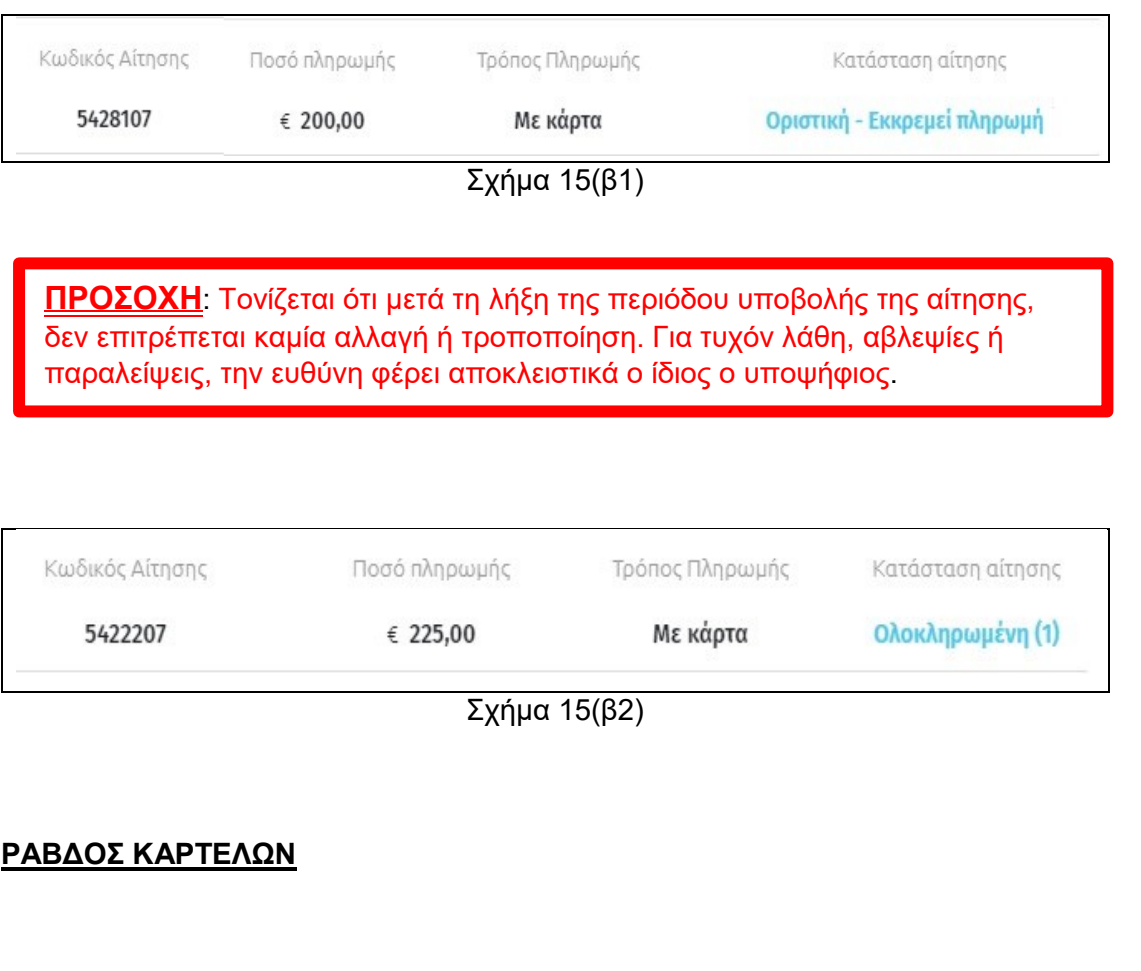

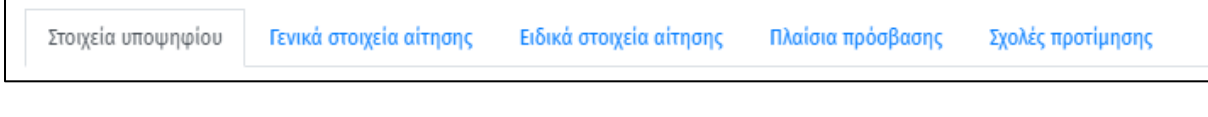

Σχήμα 15(γ)

**Στη ράβδο «Καρτελών»** (Σχήμα 15γ) υπάρχουν συνολικά **πέντε διαφορετικές καρτέλες** οι οποίες εμφανίζονται στην οθόνη ανάλογα με τους διακόπτες επιλογής (Σχήμα 18α) που έχετε ενεργοποιήσει.

[«ΕΠΙΣΤΡΟΦΗ ΣΤΗΝ ΑΡΧΗ»](#page-0-0)

#### <span id="page-13-0"></span>**(1) «ΣΤΟΙΧΕΙΑ ΥΠΟΨΗΦΙΟΥ»**

Στην καρτέλα **«Στοιχεία Υποψηφίου»** εμφανίζονται τα προσωπικά σας στοιχεία (Σχήμα 16). Τα πεδία με **γκρίζο χρώμα** είναι κλειδωμένα και δεν μπορούν να

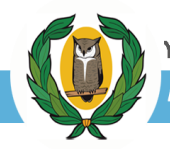

τροποποιηθούν. Εάν εντοπίσετε λάθος σε κάποιο από τα κλειδωμένα πεδία, επικοινωνήστε με την Υπηρεσία Εξετάσεων και ενημερώστε ανάλογα.

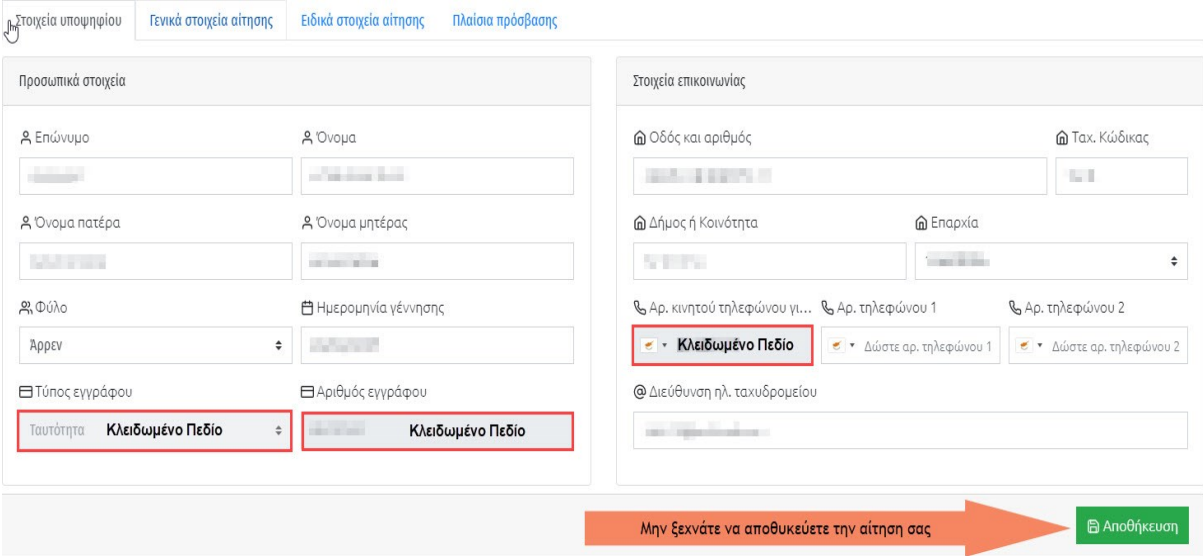

# Σχήμα 16

Όταν συμπληρώσετε τα πεδία της εν λόγω «καρτέλας» θα πρέπει να τα αποθηκεύσετε πριν μετακινηθείτε σε άλλη καρτέλα.

Οι υποψήφιοι που επέλεξαν τύπο εγγράφου «Άλλο» θα πρέπει να συμπληρώσουν το είδος του συγκεκριμένου εγγράφου στο ενδεικνυόμενο πεδίο.

#### [«ΕΠΙΣΤΡΟΦΗ ΣΤΗΝ ΑΡΧΗ»](#page-0-0)

# <span id="page-14-0"></span>**(2) «ΓΕΝΙΚΑ ΣΤΟΙΧΕΙΑ ΑΙΤΗΣΗΣ»**

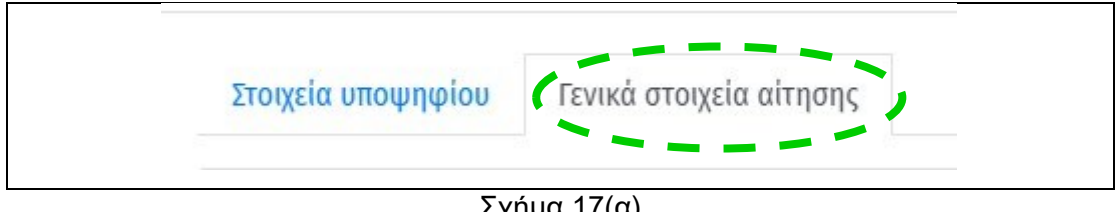

Σχήμα 17(α)

• Οι **υποψήφιοι** θα πρέπει να επιλέξουν το Σχολείο Αποφοίτησής τους, τον Τύπο Σχολείου τους και να καταχωρίσουν το Έτος Αποφοίτησής τους. Ακολούθως θα πρέπει να δηλώσουν την Επαρχία στην οποία επιθυμούν να εξεταστούν (Σχήμα 17β).

ΥΠΟΥΡΓΕΙΟ ΠΑΙΔΕΙΑΣ, ΑΘΛΗΤΙΣΜΟΥ ΚΑΙ ΝΕΟΛΑΙΑΣ

ΔΙΕΥΘΥΝΣΗ ΑΝΩΤΕΡΗΣ ΕΚΠΑΙΔΕΥΣΗΣ - ΥΠΗΡΕΣΙΑ ΕΞΕΤΑΣΕΩΝ

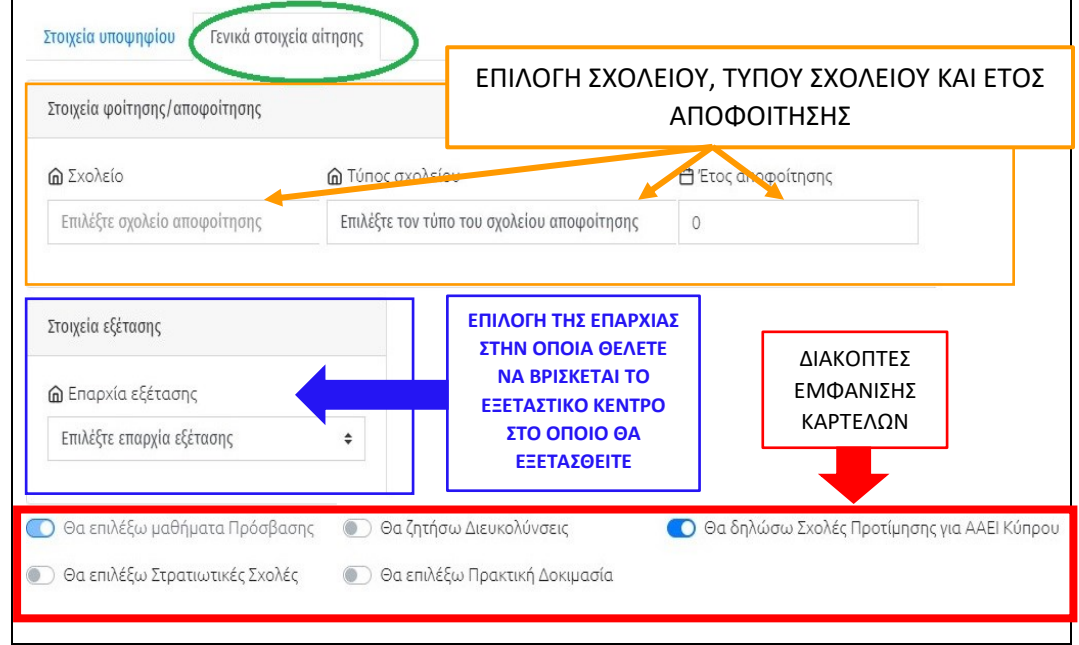

Σχήμα 17(β)

[«ΕΠΙΣΤΡΟΦΗ ΣΤΗΝ ΑΡΧΗ»](#page-0-0)

Η **επιλογή του Σχολείου «φοίτησης/αποφοίτησης»** (Σχήμα 17γ) είναι πολύ σημαντική ώστε εν συνεχεία να καθοριστεί ο «Τύπος σχολείου» (Σχήμα 17δ) και το Έτος που ο υποψήφιος αποφοίτησε ή θα αποφοιτήσει (Σχήμα 17ε). Οι τελειόφοιτοι μαθητές, ως Έτος αποφοίτησης, πρέπει να επιλέξουν την τρέχουσα χρονιά.

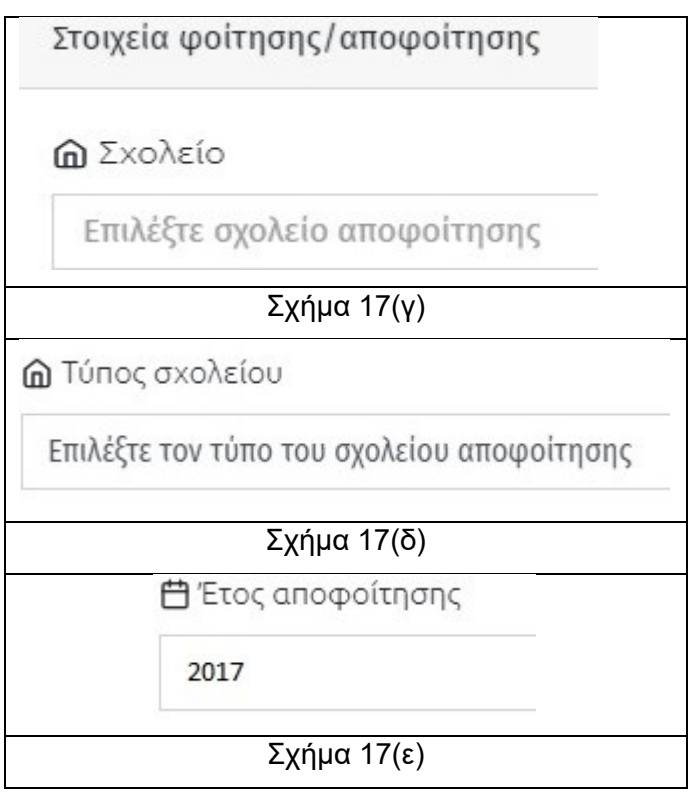

16

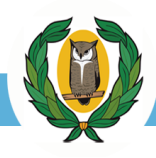

Με τη συμπλήρωση των στοιχείων «Φοίτησης/Αποφοίτησης» οι χρήστες θα πρέπει να καθορίσουν την Επαρχία Εξέτασης στην οποία θα ήθελαν να παρακαθίσουν στις Παγκύπριες Εξετάσεις Πρόσβασης (Σχήμα 17στ).

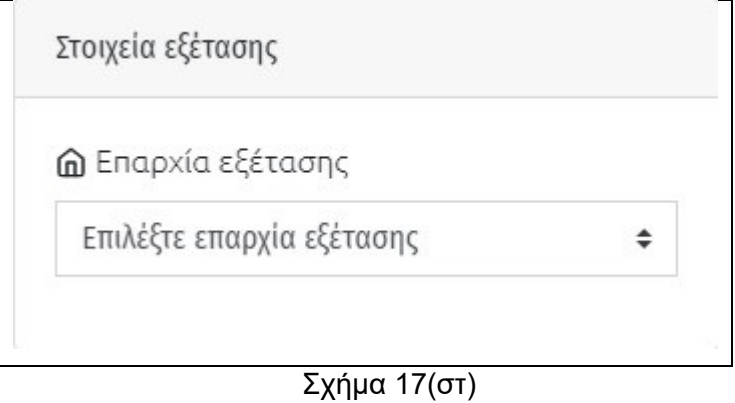

## [«ΕΠΙΣΤΡΟΦΗ ΣΤΗΝ ΑΡΧΗ»](#page-0-0)

# <span id="page-16-0"></span>**ΔΙΑΚΟΠΤΗΣ ΠΛΑΙΣΙΩΝ - ΠΡΟΕΠΙΛΕΓΜΕΝΑ ΣΤΟΙΧΕΙΑ**

Στην καρτέλα «**Γενικά Στοιχεία Αίτησης**» οι υποψήφιοι θα πρέπει να καθορίσουν τα ακριβή στοιχεία της αίτησής τους επιλέγοντας τους ανάλογους «**Διακόπτες**» (Σχήμα 18α)

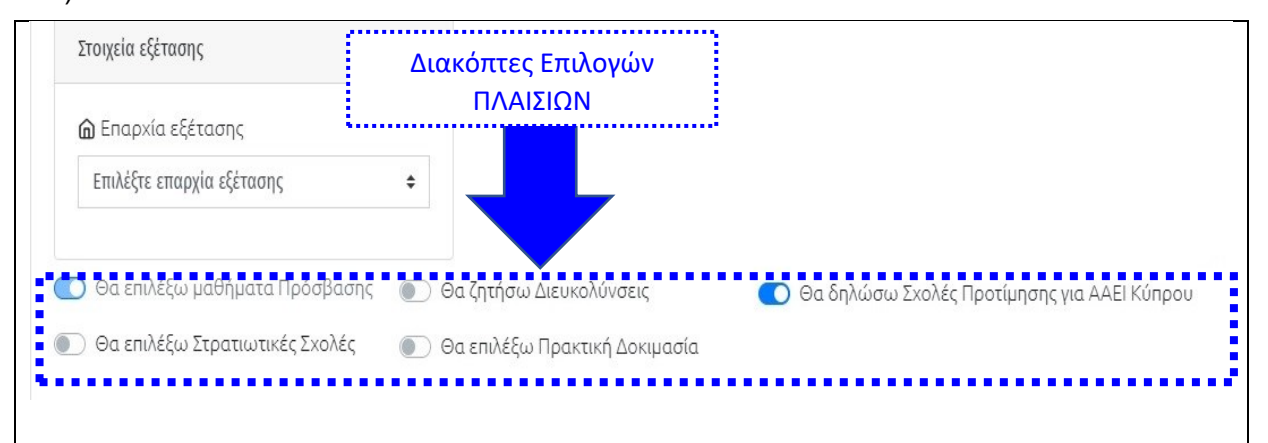

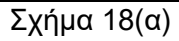

Ο Διακόπτης **«Θα επιλέξω μαθήματα πρόσβασης»** είναι προεπιλεγμένος (χρώμα μπλε) και δεν μπορεί να απενεργοποιηθεί (Σχήμα 18α).

Ο Διακόπτης **«Θα δηλώσω Σχολές Προτίμησης για ΑΑΕΙ Κύπρου»** είναι **προεπιλεγμένος** (χρώμα μπλε) (Σχήμα 18α). **Οι υποψήφιοι που δεν επιθυμούν να επιλέξουν Σχολές στα ΑΑΕΙ Κύπρου ή/και Στρατιωτικές Σχολές πρέπει να απενεργοποιήσουν αυτόν τον διακόπτη.**

Για την ολοκλήρωση της διαδικασίας ο υποψήφιος θα πρέπει να επιλέξει πλαίσια πρόσβασης μέσω της καρτέλας πλαισίων η οποία θα εμφανισθεί μετά την αποθήκευση των επιλογών της καρτέλας των «**Γενικών Στοιχείων Αίτησης**». Ακολούθως, εάν επιθυμούν να επιλέξουν Σχολές στα ΑΑΕΙ Κύπρου ή/και Στρατιωτικές Σχολές, θα

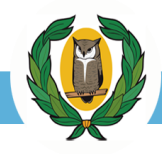

πρέπει να επιλέξουν σχολές από την καρτέλα «**Σχολές προτίμησης**» η οποία θα εμφανιστεί στη ράβδο καρτελών.

[«ΕΠΙΣΤΡΟΦΗ ΣΤΗΝ ΑΡΧΗ»](#page-0-0)

#### <span id="page-17-0"></span>**ΕΝΕΡΓΟΠΟΙΗΣΗ ΔΙΑΚΟΠΤΗ ΔΙΕΥΚΟΛΥΝΣΕΩΝ**

Οι υποψήφιοι που επιθυμούν διευκολύνσεις πρέπει να ενεργοποιήσουν τον διακόπτη «**Θα ζητήσω Διευκολύνσεις**» που βρίσκεται στην ίδια καρτέλα «Γενικά στοιχεία αίτησης» (Σχήμα 18β).

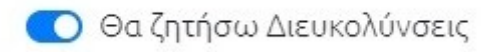

Σχήμα 18(β)

Για να ολοκληρωθεί η διαδικασία αίτησης διευκολύνσεων οι υποψήφιοι θα πρέπει να δηλώσουν αναλυτικά στην καρτέλα «**Ειδικά στοιχεία αίτησης**» το είδος των διευκολύνσεων που ζητούν και να αναφέρουν το πρόβλημα που αντιμετωπίζουν (Σχήμα 18γ).

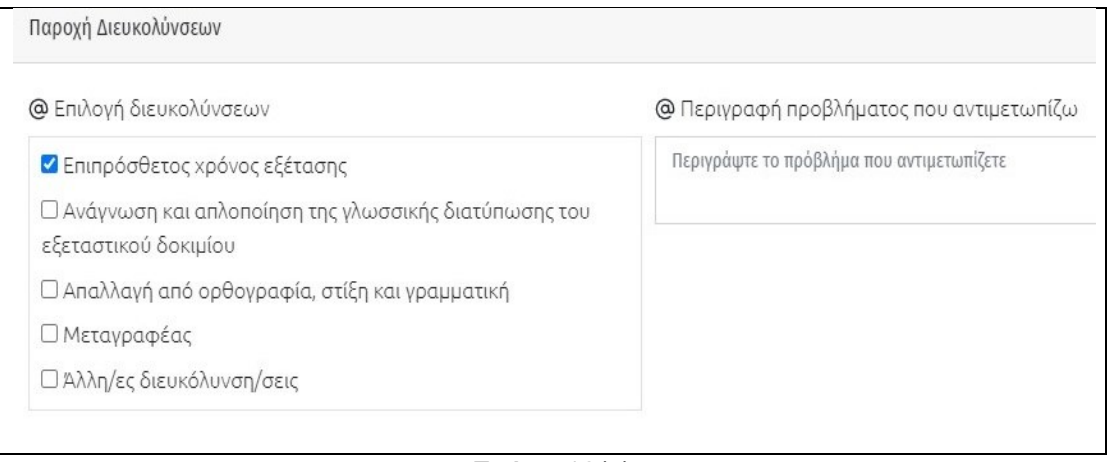

Σχήμα 18(γ)

[«ΕΠΙΣΤΡΟΦΗ ΣΤΗΝ ΑΡΧΗ»](#page-0-0)

# <span id="page-17-1"></span>**ΕΝΕΡΓΟΠΟΙΗΣΗ ΔΙΑΚΟΠΤΗ ΣΤΡΑΤΙΩΤΙΚΩΝ ΣΧΟΛΩΝ**

Για να ενεργοποιηθεί ο διακόπτης «**Θα επιλέξω Στρατιωτικές Σχολές**» (Σχήμα 18δ) θα πρέπει ο διακόπτης «**Θα δηλώσω Σχολές Προτίμησης για ΑΑΕΙ Κύπρου**» να είναι ενεργοποιημένος (Σχήμα 18α).

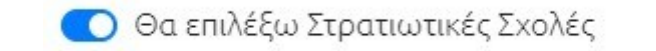

# Σχήμα 18(δ)

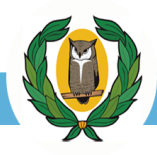

**ΠΡΟΣΟΧΗ:** Για την ολοκλήρωση της διαδικασίας επιλογής Στρατιωτικών Σχολών, ο υποψήφιος θα πρέπει να ενεργοποιήσει τον διακόπτη «**Έχω Κυπριακή Υπηκοότητα**» στην καρτέλα «**Ειδικά Στοιχεία Αίτησης**» (Σχήμα 20) και να επιλέξει έστω και μια Στρατιωτική Σχολή από τις προσφερόμενες που εμφανίζονται στην καρτέλα «**Σχολές Προτίμησης**» (Σχήμα 33).

## **ΑΠΕΝΕΡΓΟΠΟΙΗΣΗ ΔΙΑΚΟΠΤΗ ΣΤΡΑΤΙΩΤΙΚΩΝ ΣΧΟΛΩΝ**

Για να απενεργοποιηθεί ο διακόπτης «**Θα επιλέξω Στρατιωτικές Σχολές**» θα πρέπει πρώτα να διαγράψετε όλες τις στρατιωτικές σχολές που επιλέξατε στην καρτέλα «**Σχολές προτίμησης**» **και να αποθηκεύσετε**. Ακολούθως από την καρτέλα «**Γενικά στοιχεία αίτησης**» θα μπορέσετε να απενεργοποιήσετε τον διακόπτη «**Θα επιλέξω Στρατιωτικές Σχολές**».

#### [«ΕΠΙΣΤΡΟΦΗ ΣΤΗΝ ΑΡΧΗ»](#page-0-0)

## <span id="page-18-0"></span>**ΕΝΕΡΓΟΠΟΙΗΣΗ ΔΙΑΚΟΠΤΗ ΠΡΑΚΤΙΚΗΣ ΔΟΚΙΜΑΣΙΑΣ**

Οι υποψήφιοι που επιθυμούν να εξεταστούν στο μάθημα της Πρακτικής Δοκιμασίας θα πρέπει να ενεργοποιήσουν τον διακόπτη «**Θα επιλέξω Πρακτική Δοκιμασία**» που βρίσκεται στην καρτέλα «**Γενικά στοιχεία αίτησης**» και ακολούθως να επιλέξουν το είδος της πρακτικής δοκιμασίας που θα ήθελαν να εξεταστούν «Δρόμος» ή «Κολύμπι» (Σχήμα 18ε)

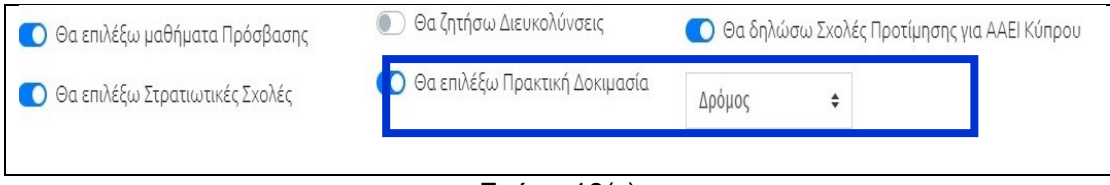

# Σχήμα 18(ε)

**ΠΡΟΣΟΧΗ:** Για να εμφανιστεί στη λίστα Πλαισίων το **Πλαίσιο 9** που συμπεριλαμβάνει το μάθημα Πρακτικής Δοκιμασίας, θα πρέπει να έχει ενεργοποιηθεί ο διακόπτης «**Θα επιλέξω Πρακτική Δοκιμασία**» και να έχετε αποθηκεύσει τις επιλογές της καρτέλας «Γενικά Στοιχεία Αίτησης» επιλέγοντας την εντολή «Αποθήκευση» (Σχήμα 18στ)

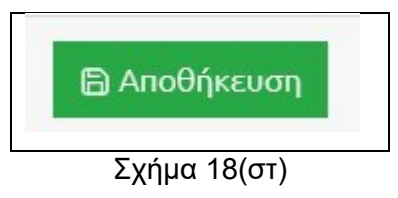

**ΠΡΟΣΟΧΗ**: Στην περίπτωση που ένας υποψήφιος επιλέξει την Πρακτική δοκιμασία μόνο για σκοπούς πριμοδότησης, το μάθημα δεν θα εμφανίζεται στον συγκεντρωτικό πίνακα μαθήματων πρόσβασης που επέλεξε (Σχήμα 26)

#### **ΑΠΟΘΗΚΕΥΣΗ ΓΕΝΙΚΩΝ ΣΤΟΙΧΕΙΩΝ ΑΙΤΗΣΗΣ**

Όταν οι υποψήφιοι ενεργοποιήσουν όλους τους διακόπτες που χρειάζονται θα πρέπει απαραίτητα να αποθηκεύσουν τις επιλογές τους επιλέγοντας «Αποθήκευση» (Σχήμα 18ζ) και ακολούθως να ελέγξουν συνολικά την αίτησή τους επιλέγοντας την εντολή «Έλεγχος» (Σχήμα 15α)

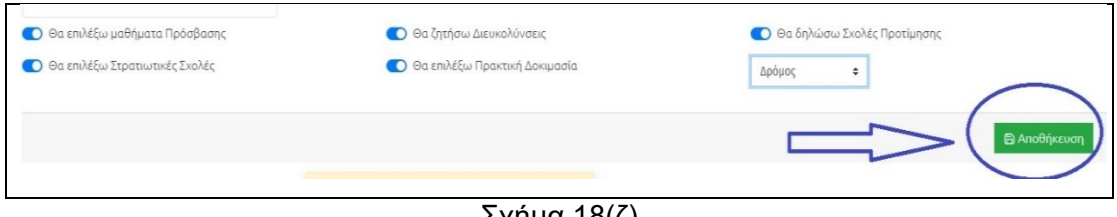

Σχήμα 18(ζ)

#### [«ΕΠΙΣΤΡΟΦΗ ΣΤΗΝ ΑΡΧΗ»](#page-0-0)

#### <span id="page-19-0"></span>**(3) «ΕΙΔΙΚΑ ΣΤΟΙΧΕΙΑ ΑΙΤΗΣΗΣ»**

Ανάλογα με το ποιους διακόπτες έχετε ενεργοποιήσει στην καρτέλα «**Γενικά στοιχεία αίτησης**» θα εμφανιστεί και η καρτέλα «**Ειδικά στοιχεία αίτησης**» (Σχήμα 19)

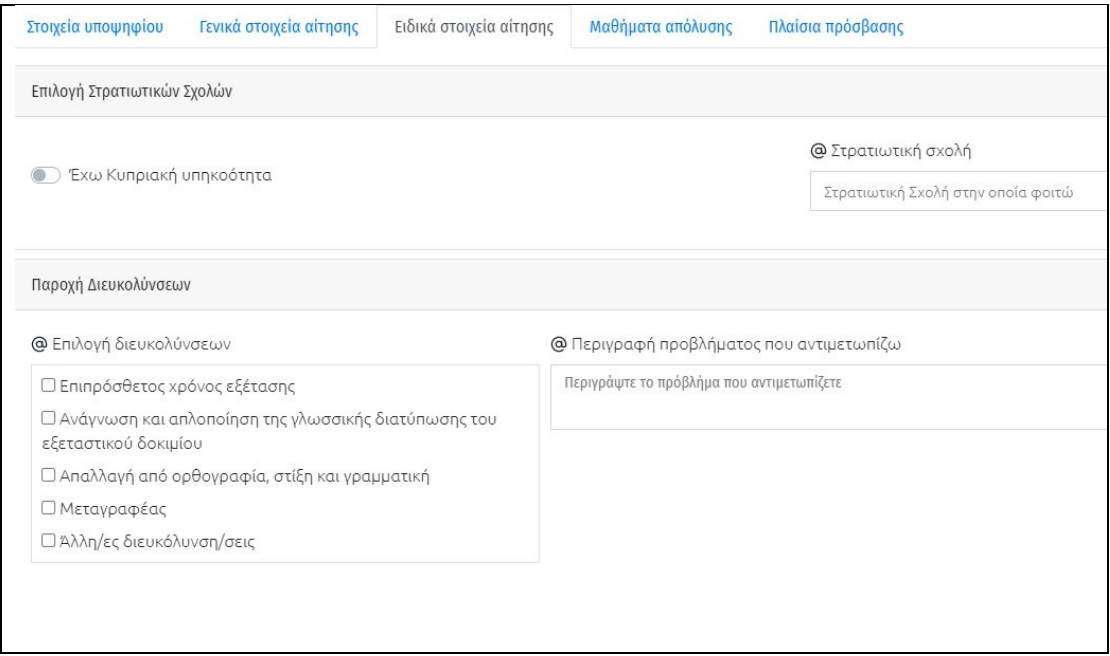

Σχήμα 19

[«ΕΠΙΣΤΡΟΦΗ ΣΤΗΝ ΑΡΧΗ»](#page-0-0)

#### <span id="page-19-1"></span>**ΕΠΙΛΟΓΗ ΔΙΑΚΟΠΤΗ ΚΥΠΡΙΑΚΗΣ ΥΠΗΚΟΟΤΗΤΑΣ**

Οι υποψήφιοι που έχουν ενεργοποιήσει τον διακόπτη «**Θα επιλέξω Στρατιωτικές Σχολές**» στα «**Γενικά Στοιχεία Αίτησης**» θα πρέπει απαραίτητα να ενεργοποιήσουν

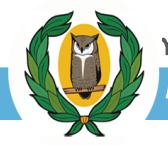

και τον διακόπτη «**Έχω Κυπριακή υπηκοότητα**» στην καρτέλα «**Ειδικά στοιχεία αίτησης**» (Σχήμα 20)

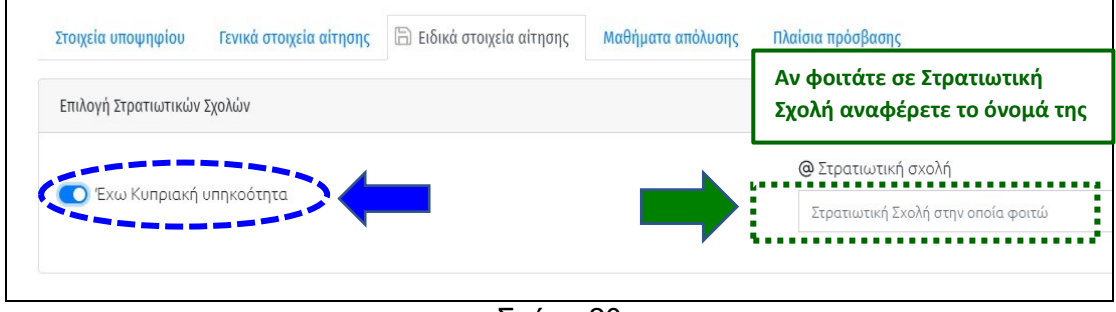

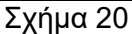

Αν οι υποψήφιοι φοιτούν ήδη σε Στρατιωτική Σχολή τότε θα πρέπει να αναφέρουν σε ποια Στρατιωτική Σχολή φοιτούν, στον ενδεικνυόμενο χώρο.

## [«ΕΠΙΣΤΡΟΦΗ ΣΤΗΝ ΑΡΧΗ»](#page-0-0)

## <span id="page-20-0"></span>**ΠΑΡΟΧΗ ΔΙΕΥΚΟΛΥΝΣΕΩΝ ΚΑΙ ΣΥΜΠΛΗΡΩΣΗ ΑΝΑΓΚΑΙΩΝ ΠΕΔΙΩΝ**

Όλοι οι υποψήφιοι οι οποίοι επιθυμούν να ζητήσουν **Διευκολύνσεις** θα πρέπει να έχουν προεπιλέξει από την καρτέλα «Γενικά Στοιχεία Αίτησης» τον διακόπτη «Θα ζητήσω Διευκολύνσεις» (Σχήμα 18β) και να αναφέρουν το είδος των διευκολύνσεων που προτίθενται να ζητήσουν καθώς και να περιγράψουν εν συντομία το πρόβλημα που αντιμετωπίζουν (Σχήμα 21).

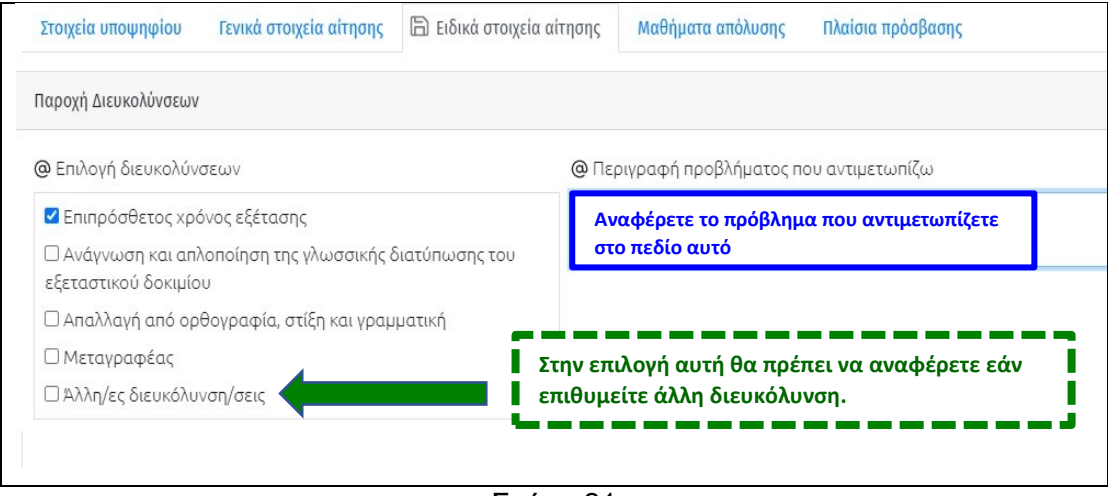

Σχήμα 21

#### <span id="page-20-1"></span>**ΔΙΑΓΡΑΦΗ ΔΙΕΥΚΟΛΥΝΣΕΩΝ**

Εάν επιθυμείτε να διαγράψετε την επιλογή των Διευκολύνσεων θα πρέπει πρώτα να διαγράψετε όλα τα σχετικά στοιχεία που συμπληρώσατε στην καρτέλα «**Ειδικά στοιχεία αίτησης**» και αφορούν στις «**Διευκολύνσεις**» και έπειτα να

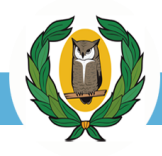

απενεργοποιήσετε τον διακόπτη «**Θα ζητήσω Διευκολύνσεις**» από την καρτέλα «**Γενικά στοιχεία αίτησης**». Ακολούθως θα πρέπει να αποθηκεύσετε τις αλλαγές που κάνατε.

#### **ΑΠΟΘΗΚΕΥΣΗ ΕΙΔΙΚΩΝ ΣΤΟΙΧΕΙΩΝ**

Αποθηκεύστε τις επιλογές σας στην καρτέλα «**Ειδικά στοιχεία αίτησης**» χρησιμοποιώντας την εντολή «**Αποθήκευση**» (Σχήμα 22) και έπειτα την εντολή «**Έλεγχος**» (Σχήμα 15α)

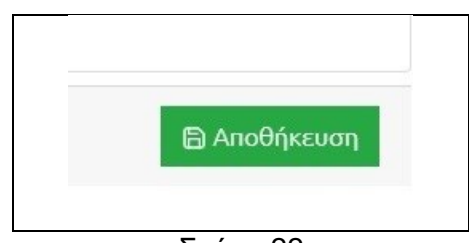

Σχήμα 22

## [«ΕΠΙΣΤΡΟΦΗ ΣΤΗΝ ΑΡΧΗ»](#page-0-0)

#### <span id="page-21-0"></span>**(4) «ΠΛΑΙΣΙΑ ΠΡΟΣΒΑΣΗΣ»**

Η καρτέλα «Πλαίσια Πρόσβασης» επιτρέπει στους υποψηφίους να επιλέξουν τα μαθήματα και τα Πλαίσια Πρόσβασης (Σχήμα 23).

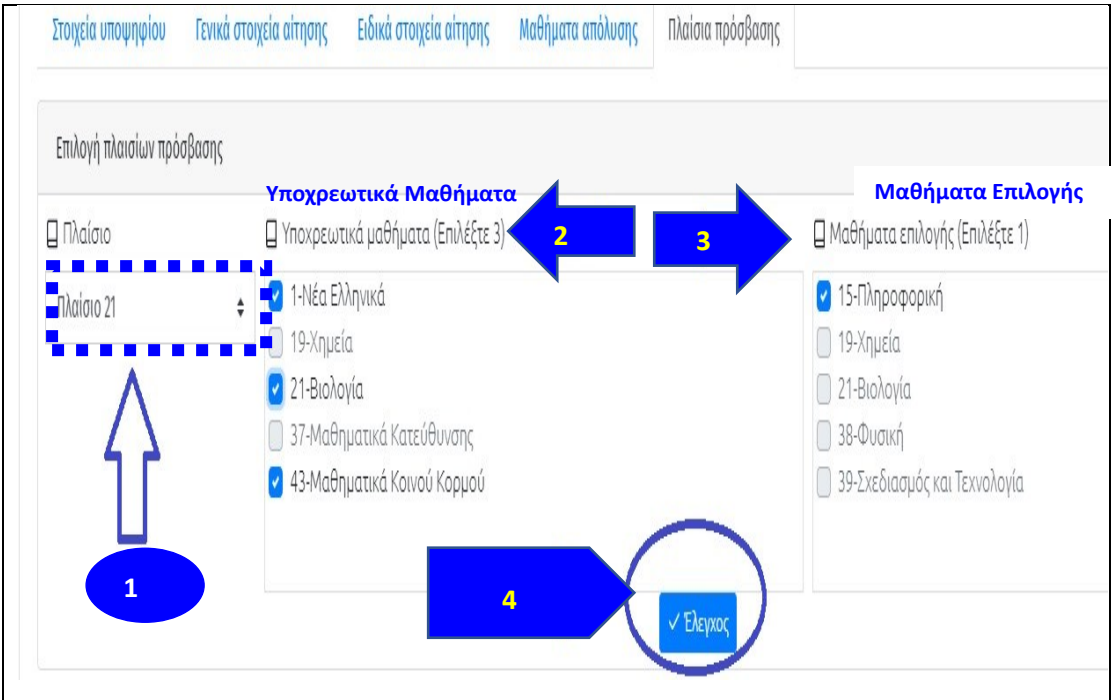

Σχήμα 23

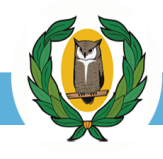

**(1)** Επιλέξτε το «Πλαίσιο» που σας ενδιαφέρει. Αυτόματα η «πλατφόρμα» θα σας υποδείξει τα «Υποχρεωτικά μαθήματα» καθώς και τα «Μαθήματα επιλογής» του πλαισίου που έχετε επιλέξει.

- **(2)** Επιλέξτε τα Υποχρεωτικά μαθήματα σύμφωνα με τους κανονισμούς του πλαισίου.
- **(3)** Επιλέξτε τα Μαθήματα επιλογής σύμφωνα με τους κανονισμούς του πλαισίου.
- **(4)** Επιλέξτε την εντολή «Έλεγχος» (Σχήμα 23).

Εάν οι επιλογές μαθημάτων που πραγματοποιήσατε ακολουθούν τους κανόνες του αντίστοιχου πλαισίου, η πλατφόρμα θα εμφανίσει ανάλογο μήνυμα (Σχήμα 24) καθώς και μια επιπρόσθετη επιλογή αποθήκευσης με την ετικέτα «**Το κρατώ**» (Σχήμα 25).

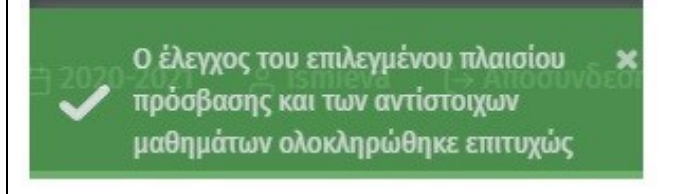

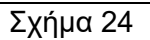

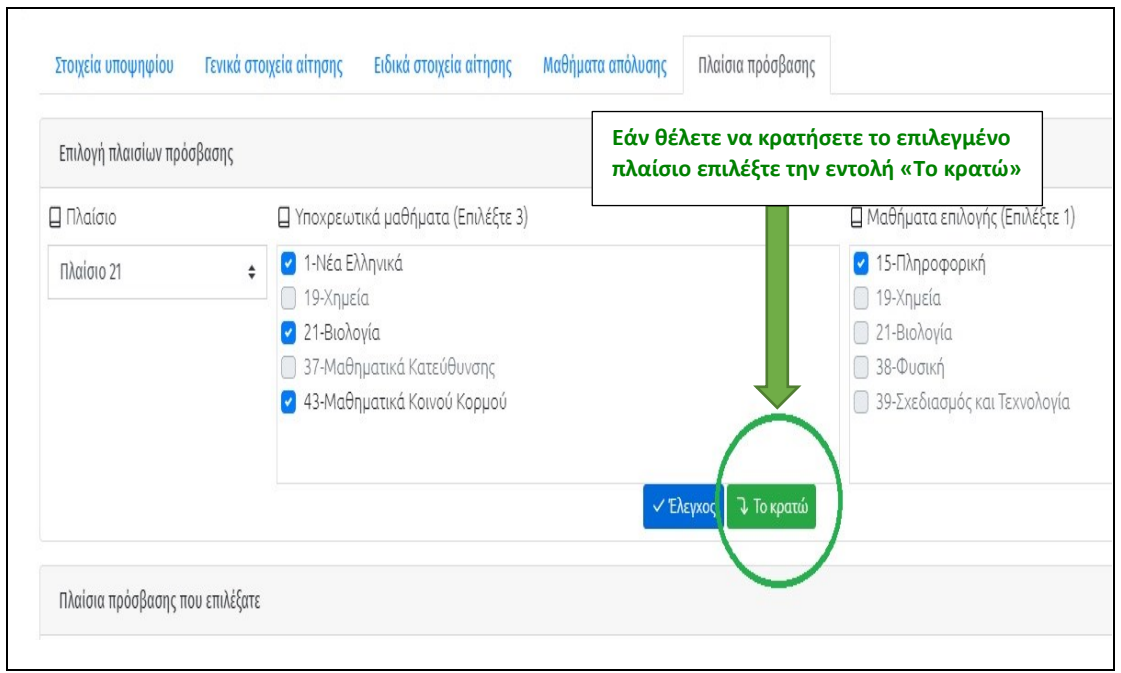

Σχήμα 25

Εάν θέλετε να κρατήσετε το επιλεγμένο πλαίσιο επιλέξτε την εντολή «**Το κρατώ**». Η πλατφόρμα θα κρατήσει προσωρινά τα επιλεγμένα μαθήματα και το αντίστοιχο πλαίσιο μέχρι να δώσετε εντολή για αποθήκευση.

Μπορείτε να επαναλάβετε τη διαδικασία αυτή για όσα πλαίσια επιθυμείτε, έχοντας υπόψη ότι δεν μπορείτε να ξεπεράσετε τον μέγιστο αριθμό των εφτά (7) μαθημάτων

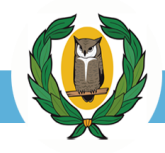

πρόσβασης και τριών (3) μαθημάτων Ειδικής Εξέτασης. Κάθε φορά που εκτελείτε την επιλογή «**Το κρατώ**» το πλαίσιο και τα μαθήματα εμφανίζονται στο κάτω μέρος της καρτέλας «**Πλαίσια Πρόσβασης**» (Σχήμα 26).

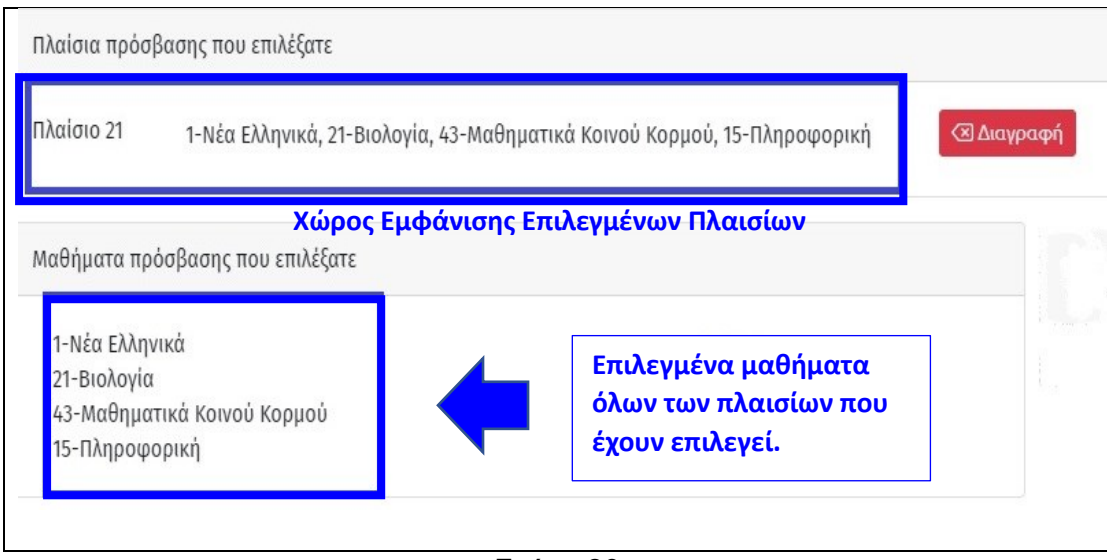

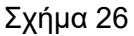

**ΠΡΟΣΟΧΗ:** Σημειώνεται ότι στην περίπτωση που επιθυμείτε να επιλέξετε την **Πρακτική δοκιμασία** μόνο για σκοπούς **πριμοδότησης,** αυτή δεν θα εμφανίζεται στον συγκεντρωτικό πίνακα μαθημάτων πρόσβασης που επιλέξατε (Σχήμα 26)

**ΠΡΟΣΟΧΗ:** Για να εμφανιστεί στη λίστα Πλαισίων το **Πλαίσιο 9** θα πρέπει να έχετε ενεργοποιήσει τον διακόπτη «**Θα επιλέξω Πρακτική Δοκιμασία**» (Σχήμα 18ε).

[«ΕΠΙΣΤΡΟΦΗ ΣΤΗΝ ΑΡΧΗ»](#page-0-0)

# <span id="page-23-0"></span>**ΕΠΙΛΟΓΗ ΛΑΝΘΑΣΜΕΝΩΝ ΜΑΘΗΜΑΤΩΝ ΣΕ ΕΝΑ ΠΛΑΙΣΙΟ**

Αν κάποιος υποψήφιος επιλέξει μαθήματα που δεν ικανοποιούν τους κανονισμούς του επιλεγμένου πλαισίου, τότε το σύστημα κατά τον έλεγχο (Σχήμα 27) θα του εμφανίσει το ανάλογο μήνυμα στην πάνω δεξιά γωνία της Οθόνης (Σχήμα 28).

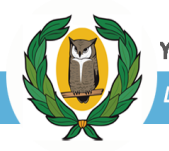

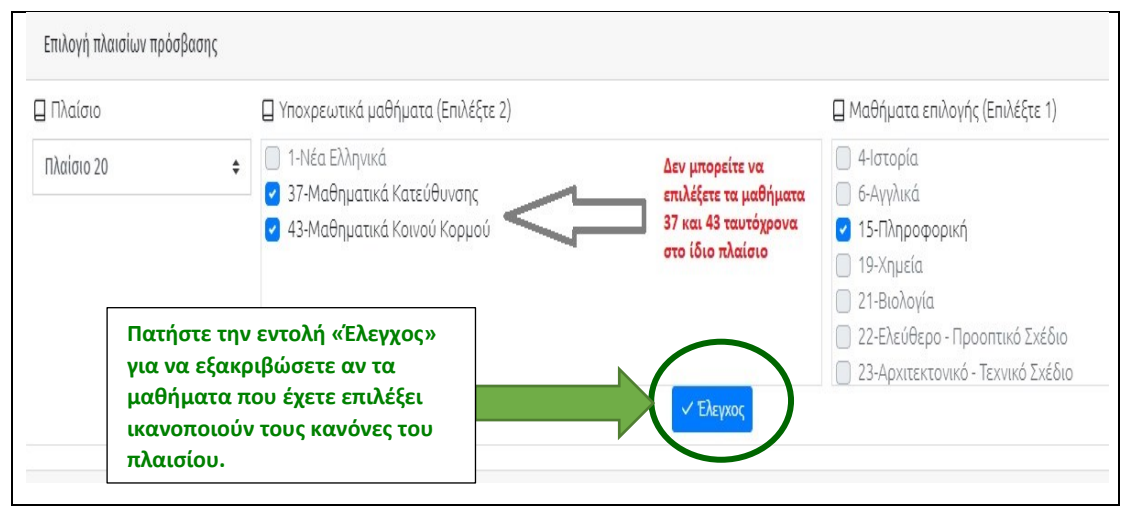

Σχήμα 27

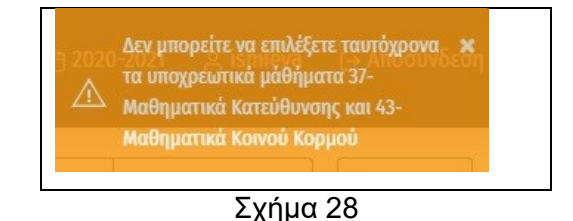

#### **ΔΙΑΓΡΑΦΗ ΜΑΘΗΜΑΤΩΝ ΑΠΟ ΕΝΑ ΠΛΑΙΣΙΟ**

Μπορείτε να αλλάξετε τις επιλογές μαθημάτων ενός πλαισίου όσες φορές επιθυμείτε δεδομένου ότι δεν έχετε προχωρήσει στην επιλογή «Το κρατώ» για το συγκεκριμένο πλαίσιο. Κάνοντας αυτή την επιλογή, το πλαίσιο με τα μαθήματα εμφανίζεται πλέον ως επιλεγμένο (Σχήμα 26) και το σύστημα δεν σας επιτρέπει να διαγράψετε ή να αλλάξετε μαθήματα. Για να μπορέσετε να προβείτε σε αυτές τις τροποποιήσεις θα πρέπει να διαγράψετε ολόκληρο το πλαίσιο μέσω της εντολής «Διαγραφή» (Σχήμα 29) και ακολούθως να επιλέξετε εκ νέου το πλαίσιο κάνοντας αυτή τη φορά διαφορετικές επιλογές μαθημάτων.

ΥΠΟΥΡΓΕΙΟ ΠΑΙΔΕΙΑΣ, ΑΘΛΗΤΙΣΜΟΥ ΚΑΙ ΝΕΟΛΑΙΑΣ

#### ΔΙΕΥΘΥΝΣΗ ΑΝΩΤΕΡΗΣ ΕΚΠΑΙΔΕΥΣΗΣ - ΥΠΗΡΕΣΙΑ ΕΞΕΤΑΣΕΩΝ

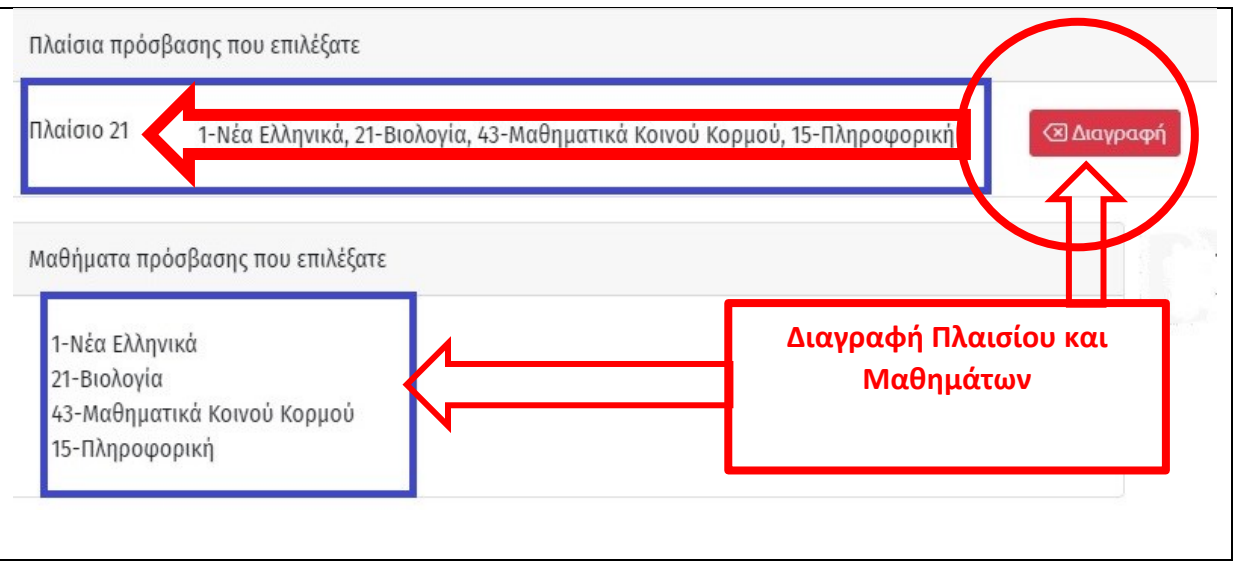

Σχήμα 29

**ΠΡΟΣΟΧΗ:** Το σύστημα δεν θα σας επιτρέψει να διαγράψετε ένα πλαίσιο εάν ήδη έχετε επιλέξει σχολές προτίμησης στην καρτέλα «**Σχολές προτίμησης**».

#### [«ΕΠΙΣΤΡΟΦΗ ΣΤΗΝ ΑΡΧΗ»](#page-0-0)

## <span id="page-25-0"></span>**ΔΙΑΓΡΑΦΗ ΠΛΑΙΣΙΟΥ ΜΕ ΕΠΙΛΕΓΜΕΝΕΣ ΣΧΟΛΕΣ**

Για να διαγράψετε κάποιο πλαίσιο δεν θα πρέπει να έχετε προβεί σε επιλογή Σχολών στην καρτέλα «Σχολές προτίμησης». Σε αντίθετη περίπτωση, θα πρέπει αρχικά να ακυρώσετε την αρίθμηση προτίμησης για όλες τις Σχολές που έχετε επιλέξει στην καρτέλα «**Σχολές Προτίμησης**» (Σχήμα 34) και ακολούθως να διαγράψετε από την καρτέλα «**Πλαίσια Πρόσβασης**» το Πλαίσιο που δεν επιθυμείτε να έχετε στις επιλογές σας (Σχήμα 29).

Μην ξεχνάτε κάθε φορά που τροποποιείτε την αίτησή σας να αποθηκεύετε τις επιλογές σας.

Επίσης είναι σημαντικό να πραγματοποιείτε συχνά «**Αποθήκευση**» της καρτέλας «**Πλαίσια Πρόσβασης**» καθώς και γενικό «**Έλεγχος**» της αίτησής σας (Σχήμα 15α).

[«ΕΠΙΣΤΡΟΦΗ ΣΤΗΝ ΑΡΧΗ»](#page-0-0)

# <span id="page-25-1"></span>**ΜΑΘΗΜΑΤΑ ΠΡΟΣΒΑΣΗΣ ΜΕ ΠΕΡΙΟΡΙΣΜΟΥΣ**

Οι υποψήφιοι για εισαγωγή στα ΑΑΕΙ Κύπρου και στις Στρατιωτικές Σχολές, μπορούν να επιλέξουν διαφορετικά επίπεδα του ιδίου μαθήματος για **διαφορετικά** Πλαίσια Πρόσβασης (π.χ. Μαθηματικά Κ.Κ. για ένα Πλαίσιο Πρόσβασης και Μαθηματικά Κατεύθυνσης για άλλο Πλαίσιο Πρόσβασης). Οι υποψήφιοι **δεν δικαιούνται** να

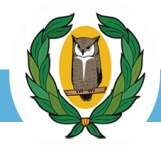

# επιλέξουν για σκοπούς Πρόσβασης **στο ίδιο Πλαίσιο** διαφορετικά επίπεδα του ιδίου μαθήματος (Σχήμα 30)

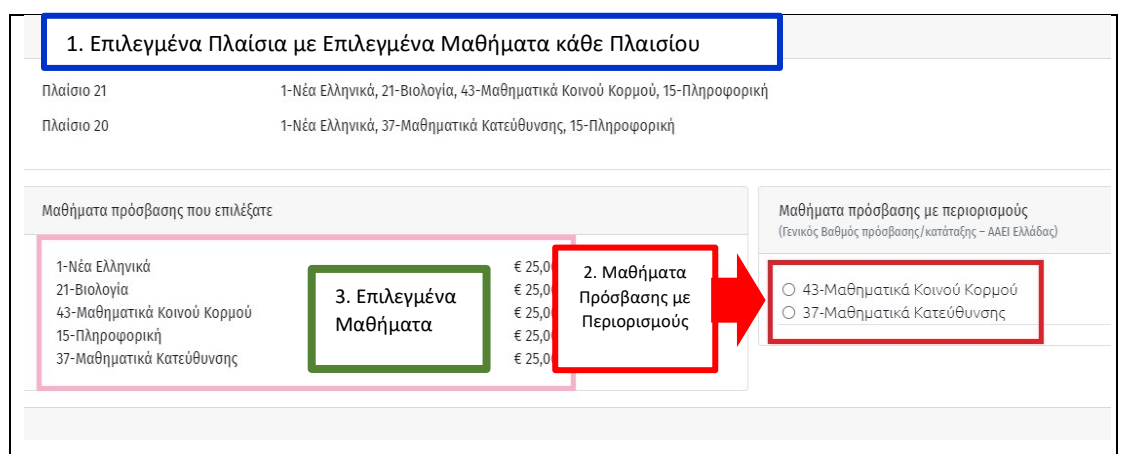

#### Σχήμα 30

**Οι υποψήφιοι για εισαγωγή στα ΑΑΕΙ Ελλάδας δεν δικαιούνται** να έχουν στις επιλογές τους για σκοπούς Πρόσβασης **διαφορετικά επίπεδα του ιδίου μαθήματος**. Ως εκ τούτου οι υποψήφιοι θα πρέπει να υποδείξουν στο σημείο «Μαθήματα Πρόσβασης με Περιορισμούς» (Σχήμα 30 σημείο 2) ποιο από τα δύο μαθήματα θα επιθυμούσαν να χρησιμοποιηθεί για τον υπολογισμό του Γενικού Βαθμού Πρόσβασης/Κατάταξης για τα ΑΑΕΙ της Ελλάδας (Σχήμα 31).

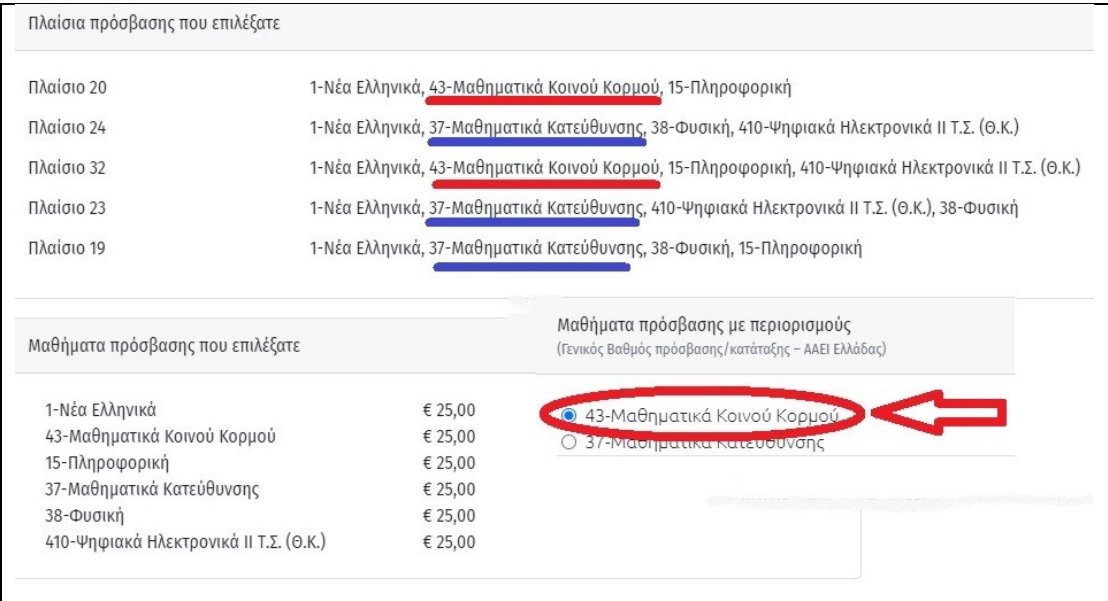

<span id="page-26-0"></span>Σχήμα 31

# **ΥΠΟΛΟΓΙΣΜΟΣ ΠΟΣΟΥ ΠΛΗΡΩΜΗΣ**

Οι υποψήφιοι καταβάλλουν τέλη για να παρακαθίσουν στις Παγκύπριες Εξετάσεις για σκοπούς Πρόσβασης στα ΑΑΕΙ της Κύπρου και της Ελλάδας, τα οποία καθορίζονται σε €25.00 για κάθε εξεταζόμενο μάθημα και για κάθε ειδική εξέταση. Για την εξέταση της Πρακτικής Δοκιμασίας το τέλος εξέτασης ανέρχεται στα €50.00. Το κόστος του κάθε μαθήματος εμφανίζεται στα δεξιά του μαθήματος ενώ το συνολικό κόστος στη ράβδο «Αναφοράς» (Σχήμα 32).

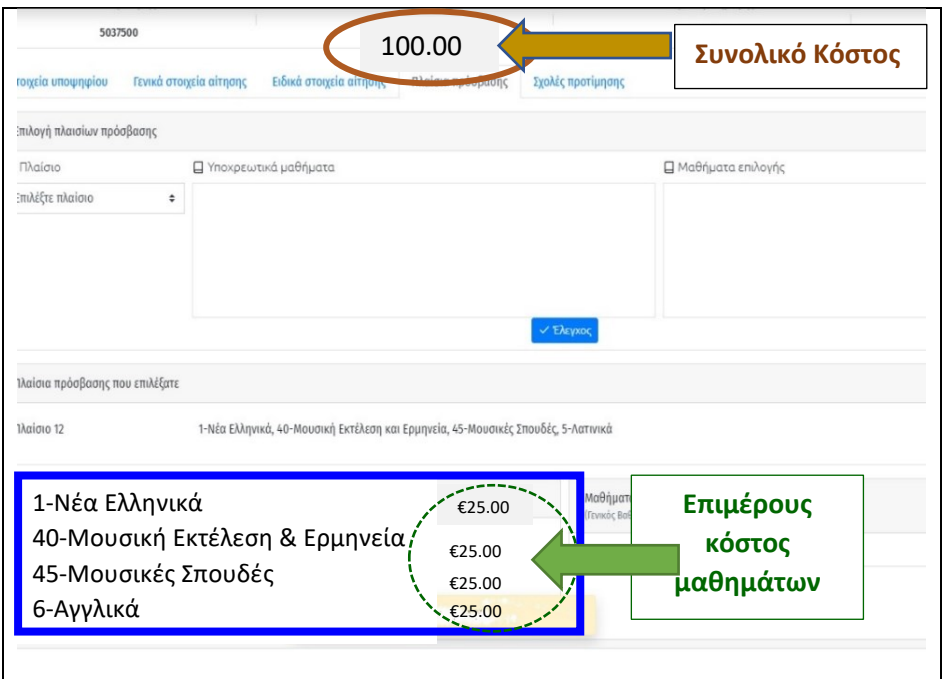

Σχήμα 32

## <span id="page-28-0"></span>**(6) «ΣΧΟΛΕΣ ΠΡΟΤΙΜΗΣΗΣ»**

Η καρτέλα «**Σχολές προτίμησης**» εμφανίζεται όταν οι υποψήφιοι επιλέξουν έστω και ένα πλαίσιο πρόσβασης, εφόσον είναι ενεργοποιημένος ο διακόπτης «**Θα δηλώσω Σχολές προτίμησης για ΑΑΕΙ Κύπρου**» από την καρτέλα «Γενικά στοιχεία αίτησης». Στη συγκεκριμένη καρτέλα, οι υποψήφιοι καλούνται να δηλώσουν τη σειρά προτίμησης των Σχολών που επιθυμούν (Σχήμα 33).

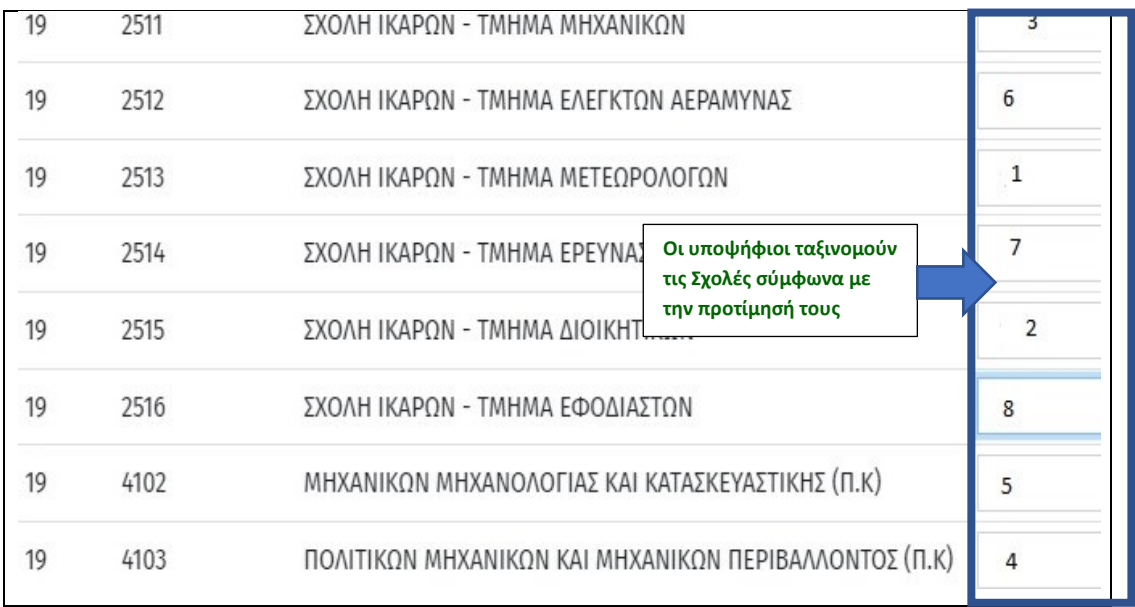

#### Σχήμα 33

Ακολούθως οι υποψήφιοι θα πρέπει να επιλέξουν «Αποθήκευση» και αυτόματα το σύστημα θα ταξινομήσει τις Σχολές που επέλεξαν κατά αύξουσα σειρά (Σχήμα 34).

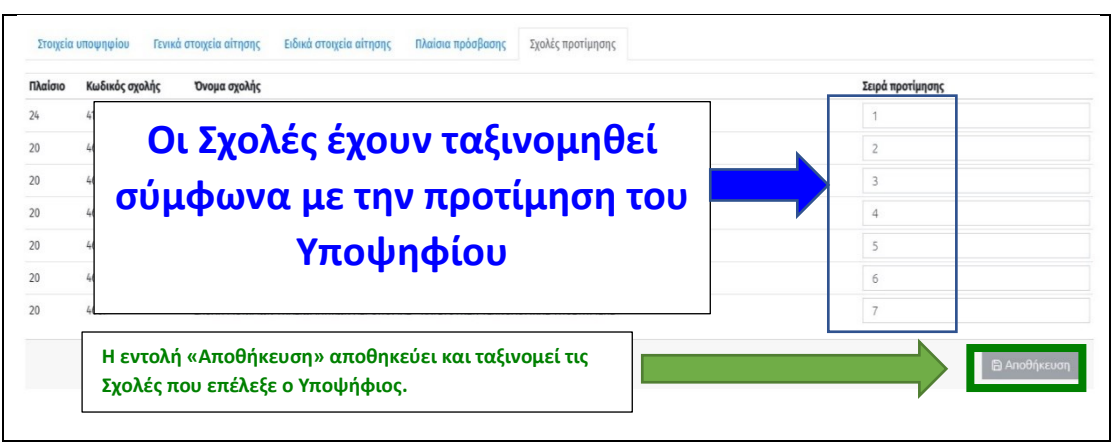

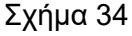

**ΠΡΟΣΟΧΗ**: Οι υποψήφιοι που προτίθενται να επιλέξουν **Στρατιωτικές Σχολές** θα πρέπει να έχουν ενεργοποιήσει τον διακόπτη «**Έχω Κυπριακή υπηκοότητα**» στην καρτέλα «**Ειδικά Στοιχεία**» (Σχήμα 20). Σε αντίθετη περίπτωση το σύστημα δεν θα τους εμφανίσει τις Στρατιωτικές Σχολές στην καρτέλα «Σχολές προτίμησης».

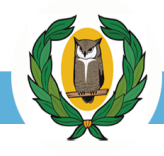

#### <span id="page-29-0"></span>**ΔΙΑΓΡΑΦΗ ΣΧΟΛΩΝ ΠΡΟΤΙΜΗΣΗΣ**

Για να διαγράψετε κάποια Σχολή που έχετε επιλέξει θα πρέπει να διαγράψετε τον αριθμό προτίμησής της.

**ΠΡΟΣΟΧΗ: Για να σας επιτρέψει το σύστημα να διαγράψετε κάποιο πλαίσιο θα πρέπει να μην υπάρχουν επιλεγμένες Σχολές**. Διαγράψτε τη σειρά ταξινόμησης **όλων** των Σχολών που έχετε επιλέξει στην καρτέλα «Σχολές Προτίμησης». Ακολούθως από την καρτέλα «Πλαίσια Πρόσβασης» πατήστε «Διαγραφή» του συγκεκριμένου Πλαισίου (Σχήμα 35).

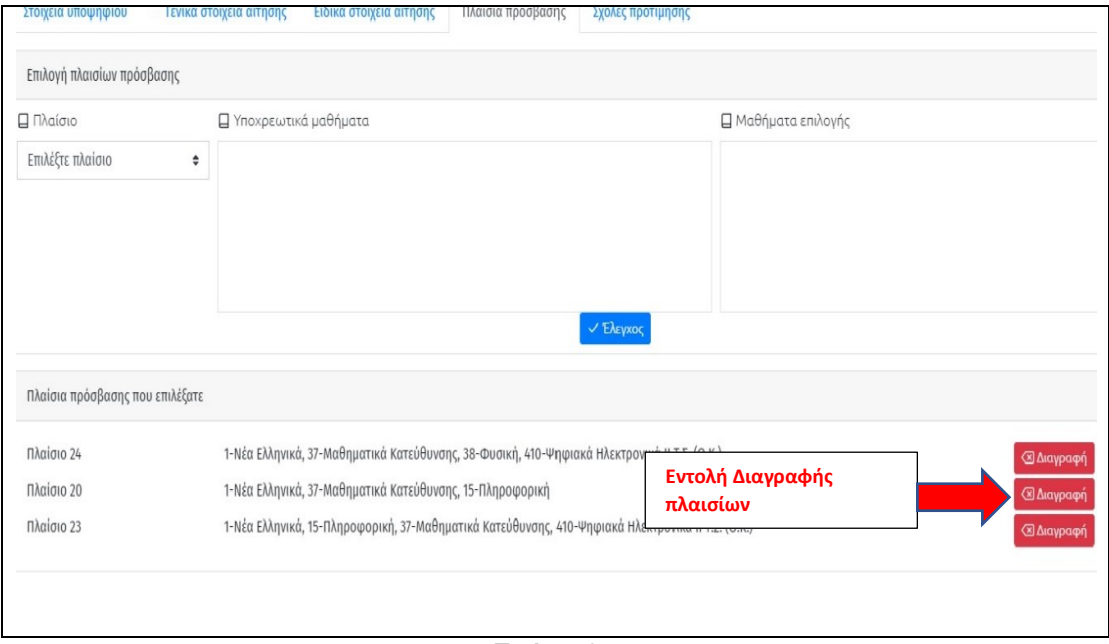

Σχήμα 35

#### **ΑΠΟΘΗΚΕΥΣΗ**

Καθ' όλη τη διάρκεια της διαδικασίας επεξεργασίας της αίτησής σας θα πρέπει να αποθηκεύετε συχνά τις επιλογές σας χρησιμοποιώντας τις ανάλογες εντολές «**Αποθήκευση**» και «**Έλεγχος**» (Σχήμα 15α).

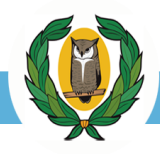

#### **ΔΙΑΔΙΚΑΣΙΑ ΥΠΟΒΟΛΗΣ ΑΙΤΗΣΗΣ**

Πριν την υποβολή της αίτησής σας θα πρέπει:

**(α)** Να κάνετε συνολικό έλεγχο της αίτησής σας χρησιμοποιώντας την εντολή «**Έλεγχος**» (Σχήμα 15α).

#### <span id="page-30-0"></span>**(β) ΕΚΤΥΠΩΣΗ ΑΙΤΗΣΗΣ**

Από τη ράβδο «Κουμπιών Εκτέλεσης» μπορείτε να εκτυπώσετε την αίτησή σας σε οποιοδήποτε στάδιο της επεξεργασίας, όσες φορές το επιθυμείτε. Πριν την «Υποβολή» η εκτυπωμένη αίτηση θα φέρει το υδατογράφημα «ΕΚΚΡΕΜΕΙ» (Σχήμα 36). Σημειώνεται ότι ο αριθμός των σελίδων κάθε αίτησης διαφέρει από υποψήφιο σε υποψήφιο.

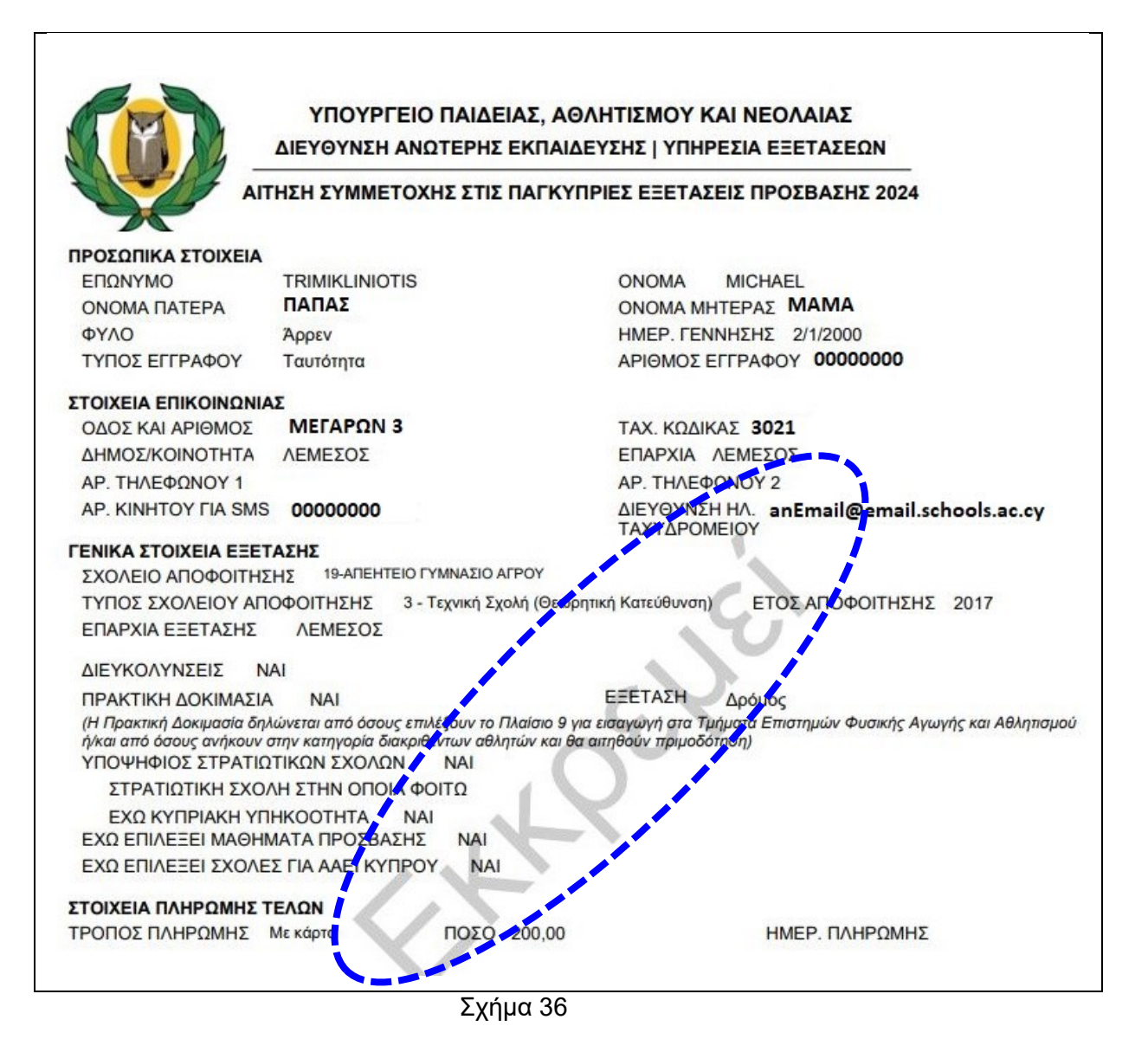

#### <span id="page-31-0"></span>**(γ) ΕΛΕΓΧΟΣ ΕΚΤΥΠΩΜΕΝΗΣ ΑΙΤΗΣΗΣ**

Σε κάθε εκτύπωση της αίτησής σας θα πρέπει να ελέγχετε εάν παρουσιάζονται ορθά όλα τα στοιχεία που έχετε επιλέξει, όπως για παράδειγμα, εάν εμφανίζονται τα ορθά μαθήματα με περιορισμούς, τα ορθά πλαίσια, και οι σχολές προτίμησης να είναι ταξινομημένες όπως επιθυμείτε. Αντίστοιχα, σε περίπτωση που έχετε δικαίωμα σε υπεράριθμες Σχολές θα πρέπει να ελέγξετε ότι και αυτές εμφανίζονται στην αίτησή σας. Οι υποψήφιοι που αιτούνται διευκολύνσεων θα πρέπει να βεβαιωθούν ότι η αίτηση «Διευκολύνσεων» επισυνάπτεται στη συνολική αίτηση. Η αίτηση Διευκολύνσεων μπορεί να εκτυπωθεί και μεμονωμένα (Σχήμα 37).

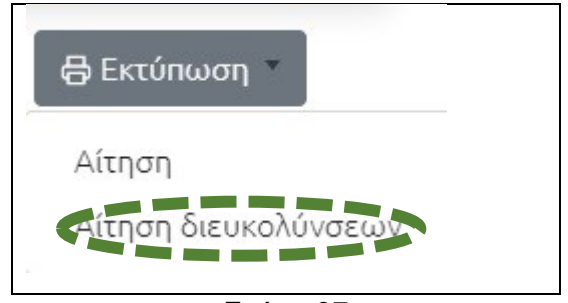

Σχήμα 37

[«ΕΠΙΣΤΡΟΦΗ ΣΤΗΝ ΑΡΧΗ»](#page-0-0)

#### <span id="page-31-1"></span>**(δ) ΥΠΟΒΟΛΗ ΑΙΤΗΣΗΣ**

Όταν είστε βέβαιοι ότι η αίτησή σας είναι πλήρης και ορθά συμπληρωμένη μπορείτε να προχωρήσετε σε υποβολή. Πριν από την υποβολή μιας αίτησης, η κατάστασή της εμφανίζεται ως «Εκκρεμεί» (Σχήμα 38)

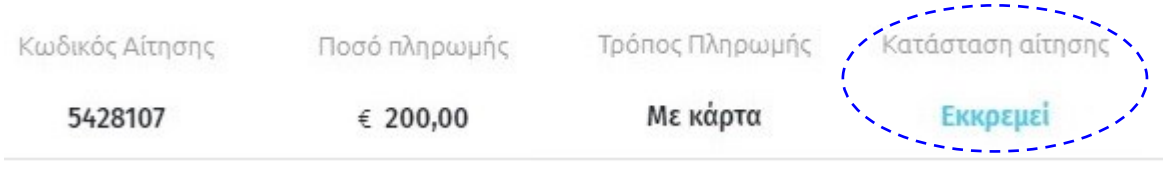

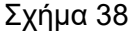

**Για να πραγματοποιήσετε Υποβολή της αίτησής σας, θα πρέπει να επιλέξετε την εντολή «Υποβολή» της Ράβδου «Ελέγχου»** (Σχήμα 39). Το σύστημα θα ζητήσει επιβεβαίωση της επιλογής σας (Σχήμα 40).

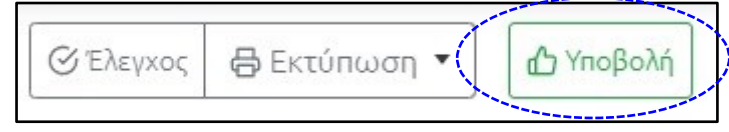

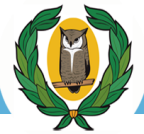

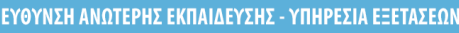

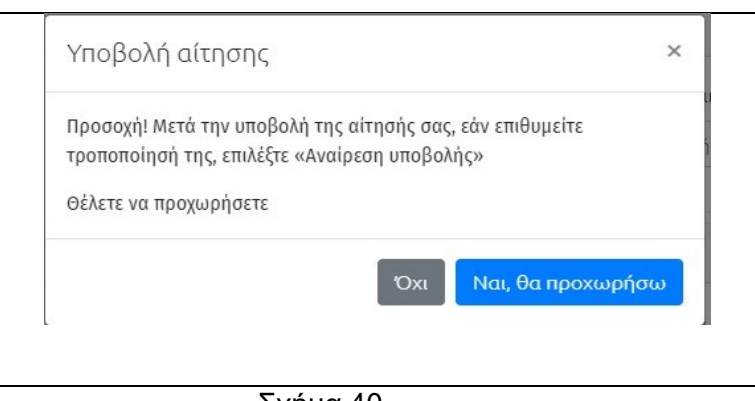

Σχήμα 40

Στη συνέχεια θα σας σταλεί κωδικός μίας χρήσης (OTP) στο κινητό τηλέφωνο που ορίσατε ως Αρ. κινητού τηλεφώνου για SMS κατά την αρχική Εγγραφή σας (Σχήμα 41).

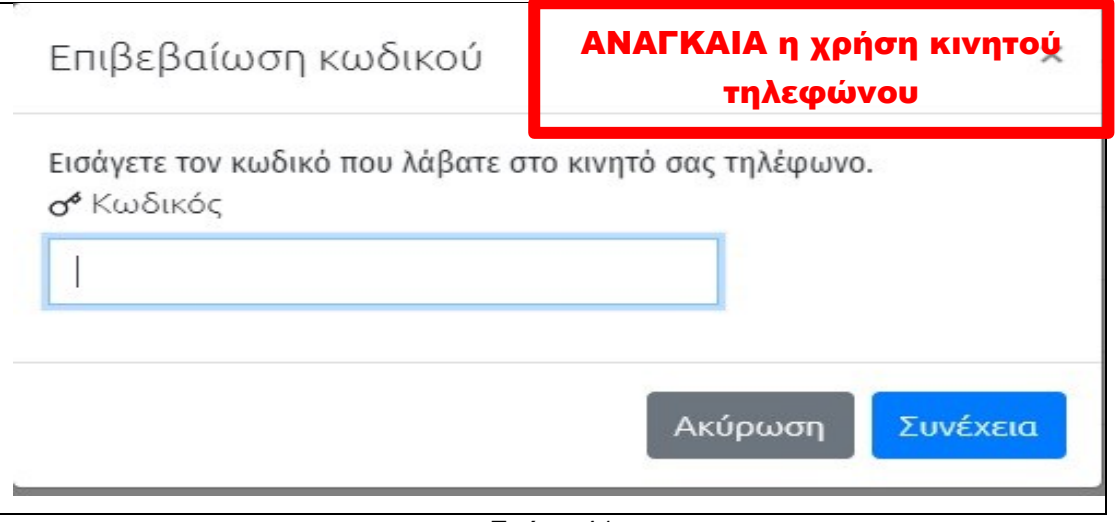

Σχήμα 41

**Η Υποβολή της αίτησής σας στην Ηλεκτρονική Πλατφόρμα ολοκληρώνεται ΜΟΝΟ όταν εισάγετε τον κωδικό μιας χρήσης και επιλέξετε την εντολή «Συνέχεια».**

Η «Ράβδος Ελέγχου» έχει αλλάξει με τη μετατροπή της επιλογής «Υποβολή» σε «Αναίρεση Υποβολής» (Σχήμα 42)

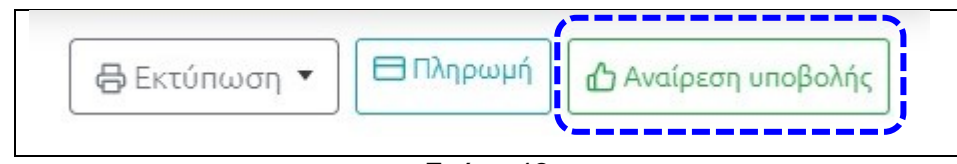

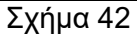

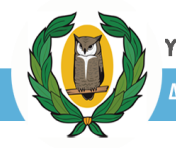

Επιπρόσθετα η «Ράβδος Αναφοράς» υποδεικνύει ότι η κατάσταση της αίτησης καθορίστηκε σε «Οριστική - Εκκρεμεί Πληρωμή» (Σχήμα 43).

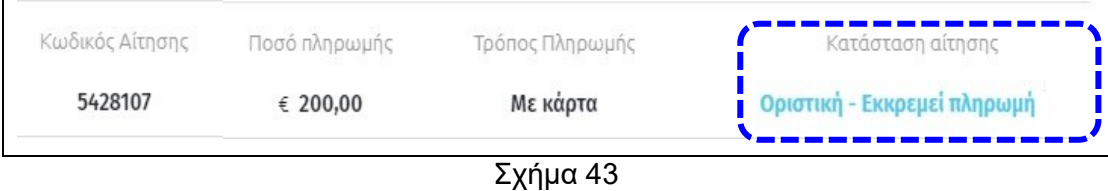

#### [«ΕΠΙΣΤΡΟΦΗ ΣΤΗΝ ΑΡΧΗ»](#page-0-0)

## <span id="page-33-0"></span>**(ε) ΑΝΑΙΡΕΣΗ ΥΠΟΒΟΛΗΣ ΑΙΤΗΣΗΣ**

Οι Υποψήφιοι έχουν τη δυνατότητα να επαναφέρουν την κατάσταση της αίτησής τους στο στάδιο «Εκκρεμεί» και να προχωρήσουν σε αλλαγές αν το επιθυμούν με το να επιλέξουν την επιλογή «**Αναίρεση Υποβολής**» (Σχήμα 42). Το σύστημα θα ανταποκριθεί με ανάλογο μήνυμα (Σχήμα 44).

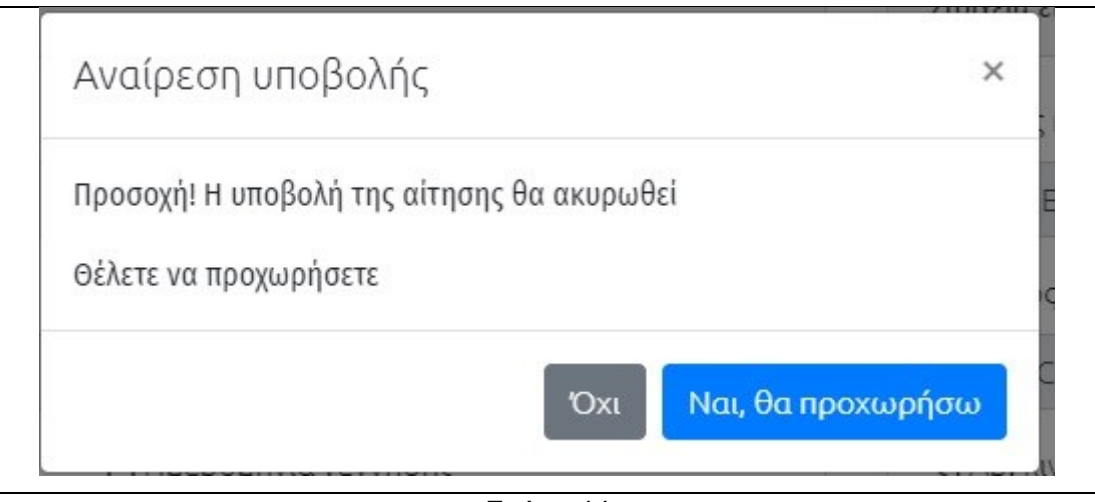

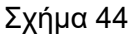

[«ΕΠΙΣΤΡΟΦΗ](#page-0-0) ΣΤΗΝ ΑΡΧΗ»

#### <span id="page-33-1"></span>**(στ) ΕΚΤΥΠΩΣΗ ΑΙΤΗΣΗΣ ΜΕΤΑ ΤΗΝ ΥΠΟΒΟΛΗ**

Μετά την υποβολή της αίτησής σας μπορείτε να την εκτυπώσετε. Όπως θα διαπιστώσετε, στο στάδιο αυτό η εκτυπωμένη αίτηση θα φέρει το υδατογράφημα «**Οριστική - Εκκρεμεί Πληρωμή**» (Σχήμα 45)

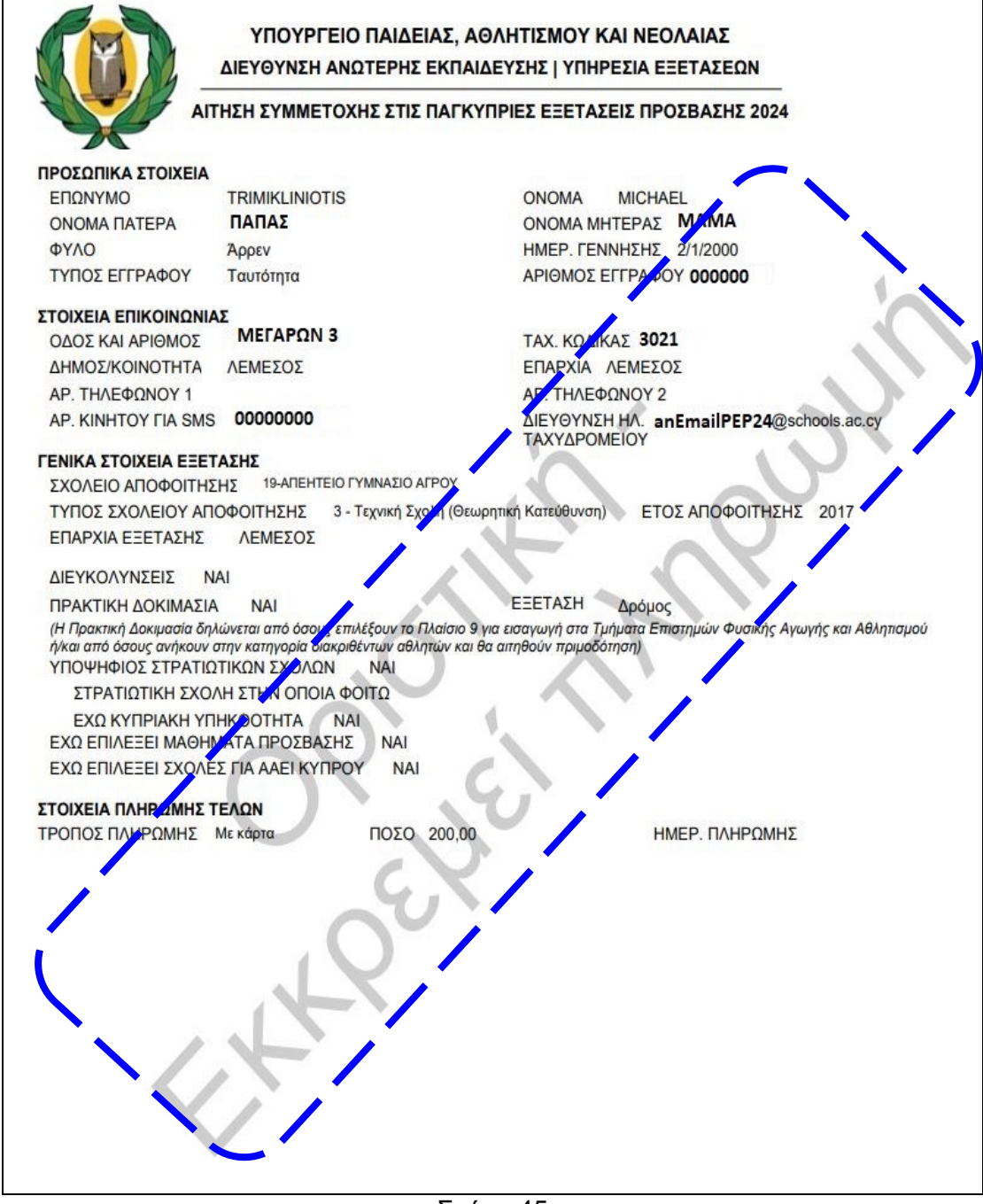

Σχήμα 45

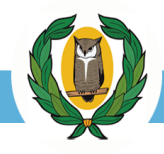

#### <span id="page-35-0"></span>**ΛΗΞΗ ΠΕΡΙΟΔΟΥ ΥΠΟΒΟΛΗΣ ΑΙΤΗΣΕΩΝ**

Μετά τη λήξη της περιόδου υποβολής των αιτήσεων δεν θα μπορείτε να κάνετε καμία απολύτως αλλαγή στην αίτησή σας. Η εμφάνιση της οθόνης αλλάζει. Στη ράβδο «Ελέγχου» υπάρχει μόνο η επιλογή «**Εκτύπωση**» (Σχήμα 46).

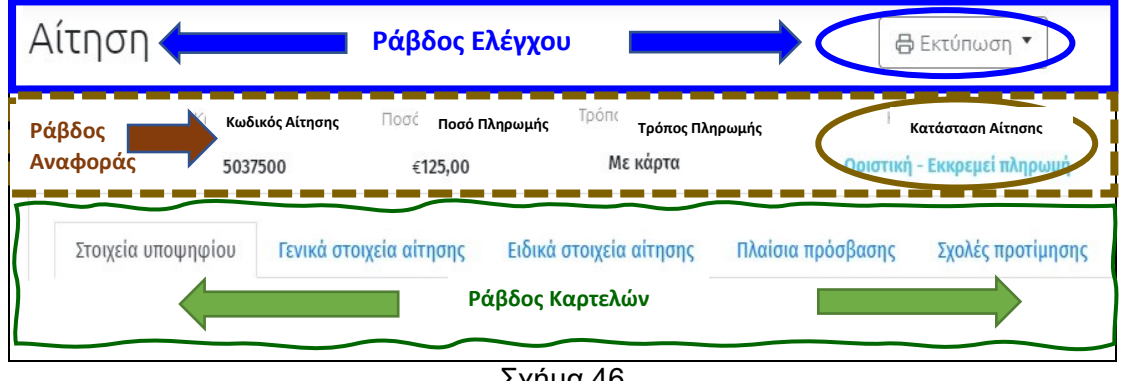

Σχήμα 46

[«ΕΠΙΣΤΡΟΦΗ ΣΤΗΝ ΑΡΧΗ»](#page-0-0)

#### <span id="page-35-1"></span>**ΠΛΗΡΩΜΗ ΤΕΛΩΝ**

Αμέσως μετά την ολοκλήρωση της περιόδου υποβολής των αιτήσεων, θα διεξαχθι από την Υπηρεσία Εξετάσεων όλοι οι αναγκαίοι ηλεκτρονικοί έλεγχοι και στη συνέχ θα ανακοινωθεί η περίοδος και η διαδικασία πληρωμής των εξεταστικών τελών. πληρωμή των εξεταστικών τελών θα γίνεται, επίσης, ηλεκτρονικά με τη χρι χρεωστικής/πιστωτικής κάρτας, μέσω της ηλεκτρονικής πλατφόρμας υποβο αιτήσεων.

Όλοι οι υποψήφιοι που θα έχουν υποβάλει οριστικά την αίτησή τους στην ηλεκτρον πλατφόρμα, θα ενημερωθούν για τις σχετικές λεπτομέρειες και τα χρονοδιαγράμμι πληρωμής των εξεταστικών τελών, μέσω ανακοίνωσης στην ιστοσελίδα της Υπηρεσ Εξετάσεων καθώς, και με προσωπικό μήνυμα στον αριθμό του κινητού τηλεφώνου με οποίο έκαναν την εγγραφή τους.